# *CCU2/C-MXMB*

## *Installation and Configuration Manual*

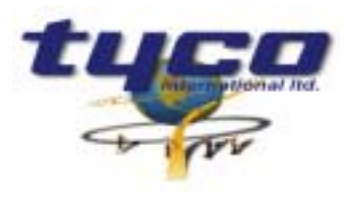

## **TABLE OF CONTENTS**

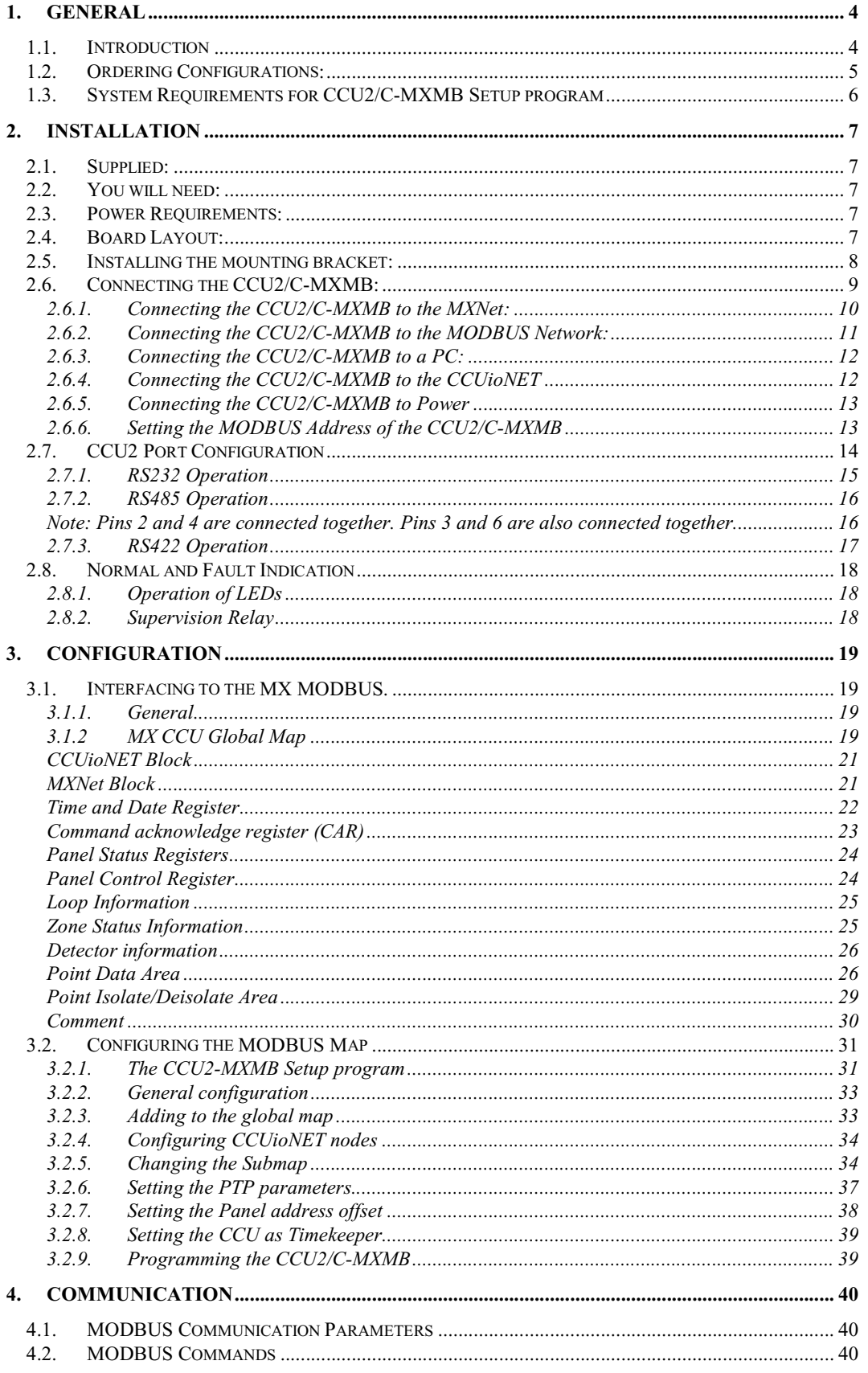

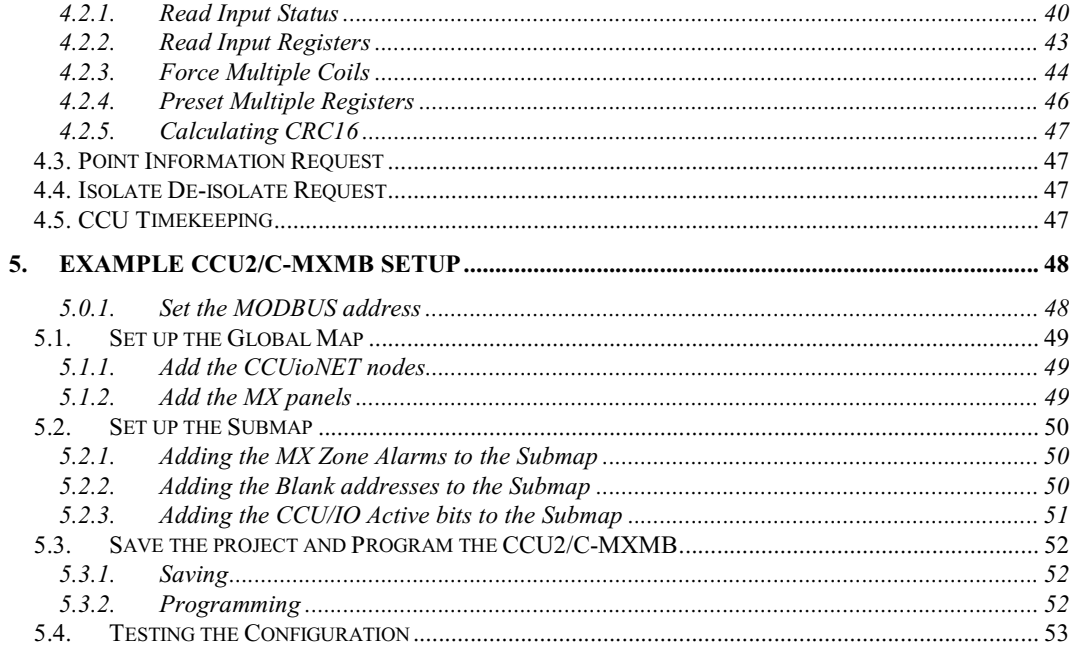

## *1. General*

## **1.1. Introduction**

The CCU2/C-MXMB provides a MODBUS interface to a number of MX panels on an MXNet. CCU/IO boards may also be connected to provide general I/O devices accessed through the MODBUS interface.

The CCU2/C-MXMB connects to one of the MX panels on the MXNet via a TLI-800 (TPI) interface card using RS232 (PL2 socket). It connects to MODBUS via either RS232, RS485 (default) or RS422 connection. Another port allows up to 8 CCU/IO boards to be connected.

Each CCU/IO has 8 relay outputs that can be used as inputs to the MX. These contacts are controlled via WRITE commands to the MODBUS map. Each CCU/IO also has 8 supervised inputs whose status can be read from the MODBUS map.

The MODBUS map of the CCU2/C-MXMB is configured using the **CCU-MXMB Setup** program. The MODBUS map can be accessed directly via the Global Map or through a submap:

- Global Map Each MX panel and CCU/IO board is added to the map as a static item, the user gets to choose the offsets of the bits for each panel (viz Modbus addresses). Each MODBUS address points to the corresponding address in the Global Map
- Submap Up to 1000 MODBUS bits can be configured individually by the user to point to any address in the Global Map.

## **1.2. Ordering Configurations:**

There is only one configuration. Part Number: CCU2/C-MXMB-B. This configuration is within an aluminium box. The box is screwed to a mounting bracket to facilitate wall/panel mounting of the box.

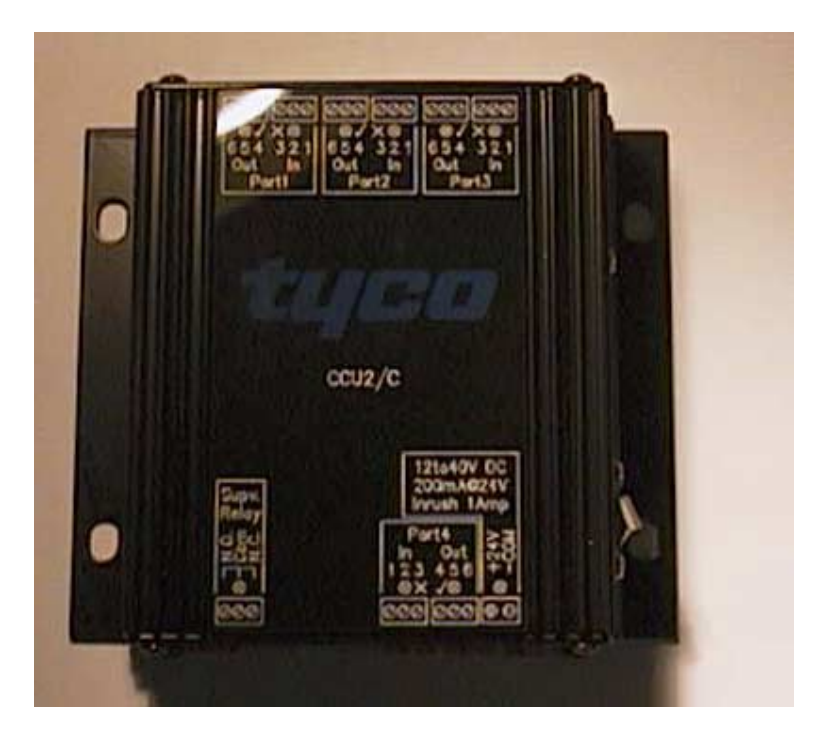

**Figure 1:CCU2/C-MXMB-B**

## **1.3. System Requirements for CCU2/C-MXMB Setup program**

The minimum requirements for the computer system are:

- 15 Mb of disk space for installation.
- 16MB Ram
- SVGA Monitor
- Windows® 95, 98 or NT operating system
- Microsoft® Windows compatible pointing device (such as a mouse)
- A communications port for reprogramming the CCU2/C-MXMB.

Running the Setup.exe application will install the MXMB Setup program to Program Files\Tyco. A shortcut is added into the Start menu under Programs | Tyco | MXMB Programmer.

## *2. Installation*

This section describes the how to physically install the CCU2/C-MXMB and provides no information on configuration.

## **2.1. Supplied:**

- 1 x CCU2001/MX board with firmware for MXMB (MODBUS)
- 1 x Mounting Bracket
- 4 x M4 Machine Screws
- 4 x Flat Washers<br>1 x Power conned
- x Power connector for CCU2001/MX
- 1 x Supervision relay connector for CCU2001/MX
- 1 x interface cable from TLI-800 to CCU2/C-MXMB
- 1 x Floppy disk with MXMB software

## **2.2. You will need:**

- 1 x 24V DC plug pack or Power Source
- 1 x Interface cable for MODBUS communication
- 1 x Programming cable (same as MODBUS RS232 Interface cable)

## **2.3. Power Requirements:**

Typical: 150mA at 24VDC Voltage Input: 12-40 VDC

## **2.4. Board Layout:**

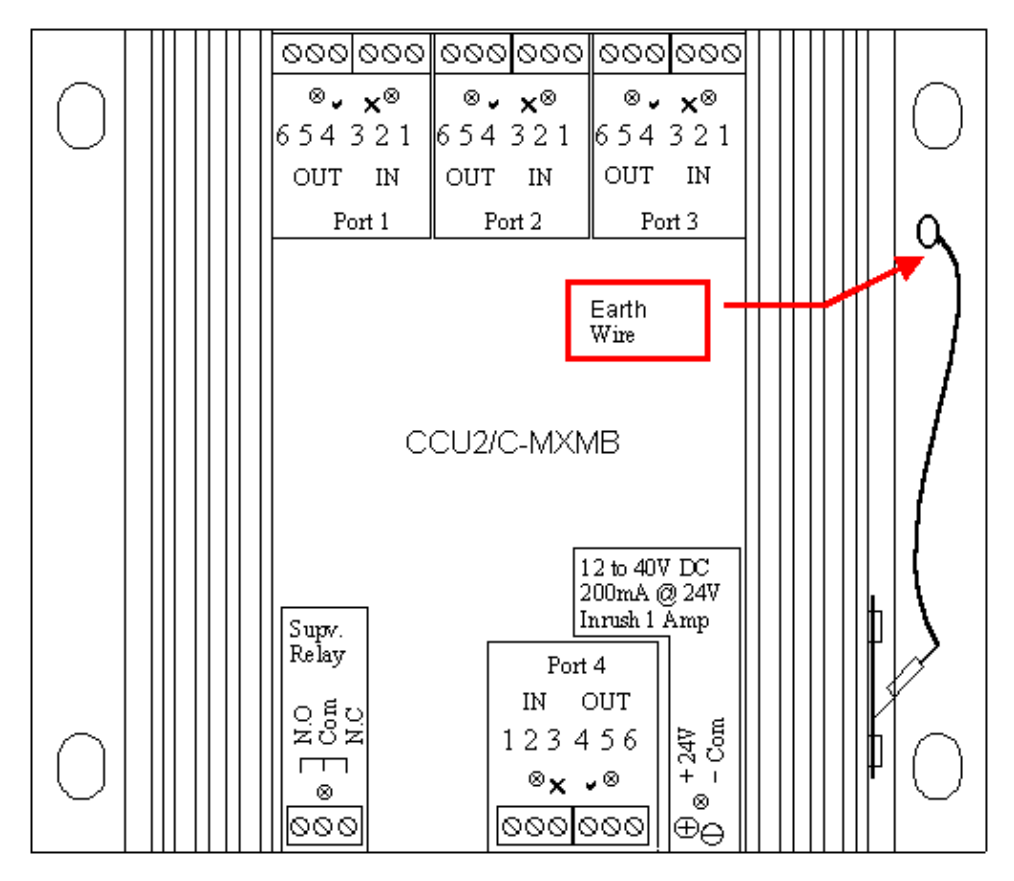

**Figure 2:CCU2/C-MXMB Face Plate**

## **2.5. Installing the mounting bracket:**

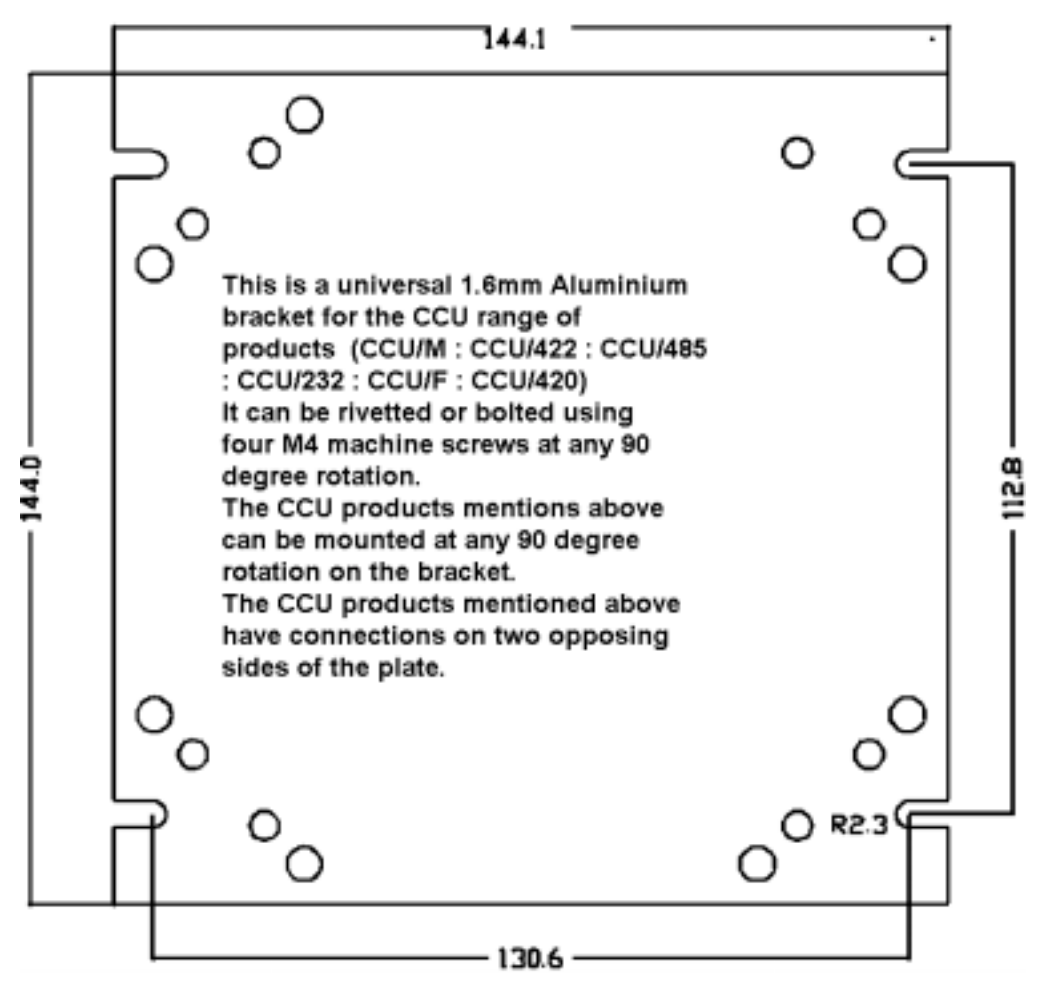

**Figure 3: Mounting Bracket**

## **2.6. Connecting the CCU2/C-MXMB:**

Port 4 on the CCU2/C-MXMB connects to a TLI-800 (TPI) network interface on the MX. Port 3 connects to the MODBUS. Port 2 may be connected to a CCUioNET of CCU/IO or CCU/I boards, for added inputs and outputs. Port 1 is the reprogramming port as well as the debugging port.

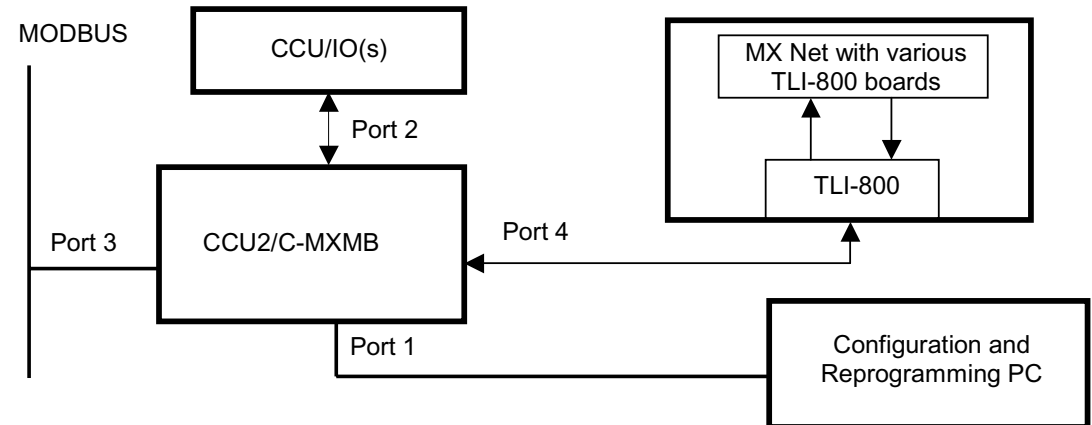

**Figure 4: General Configuration**

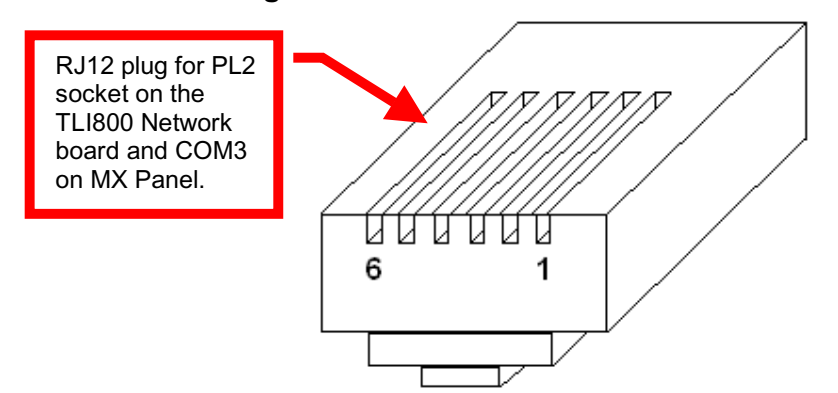

## **2.6.1. Connecting the CCU2/C-MXMB to the MXNet or MX Panel:**

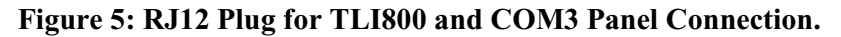

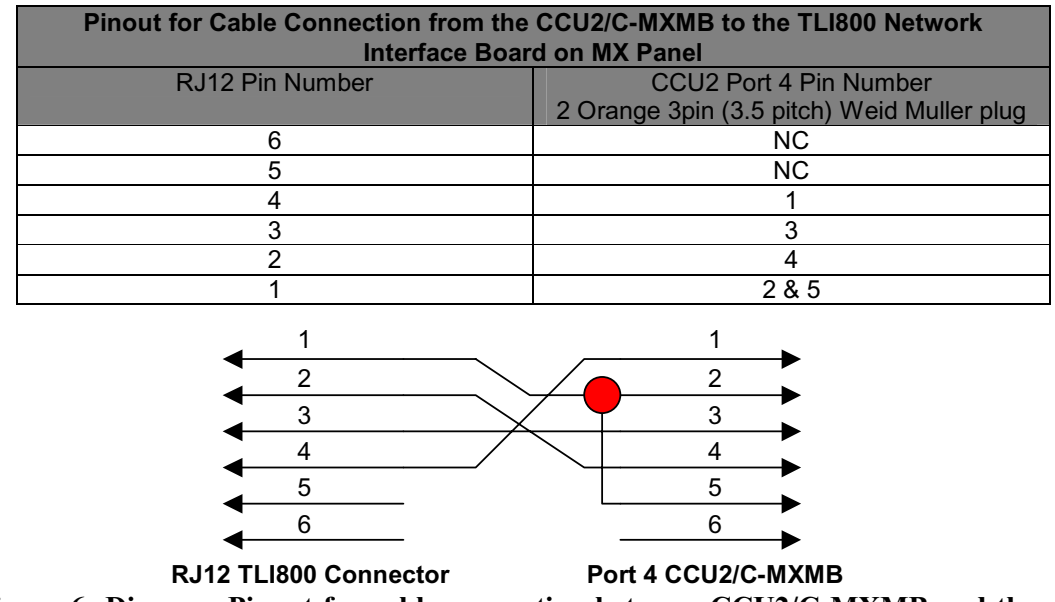

**Figure 6: Diagram Pinout for cable connection between CCU2/C-MXMB and the MX TLI800 Network board for MX.**

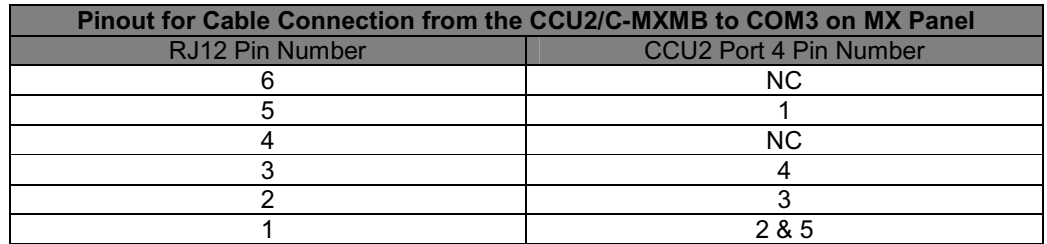

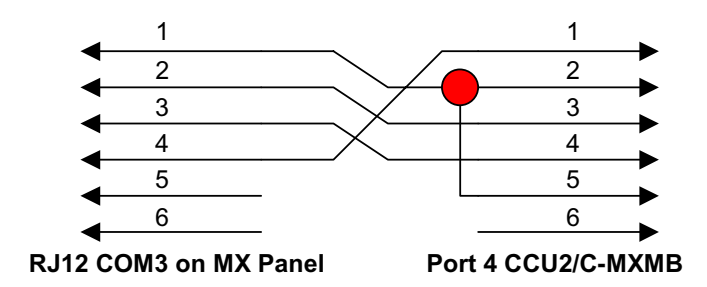

**Figure 7: Diagram Pinout for cable connection between CCU2/C-MXMB and COM3 on MX.**

## **2.6.2. Connecting the CCU2/C-MXMB to the MODBUS Network:**

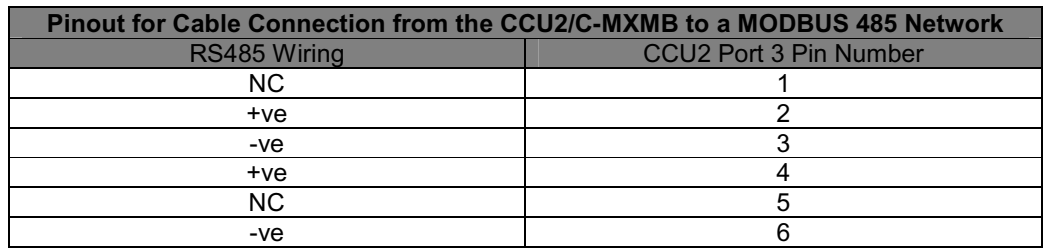

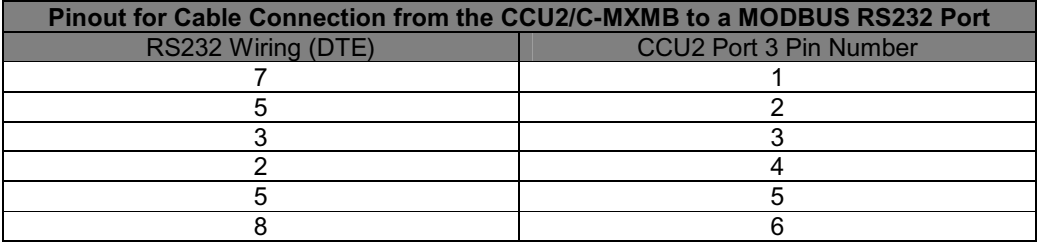

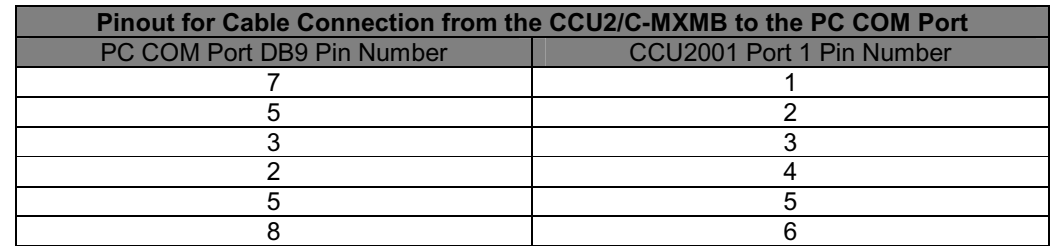

#### **2.6.3. Connecting the CCU2/C-MXMB to a PC:**

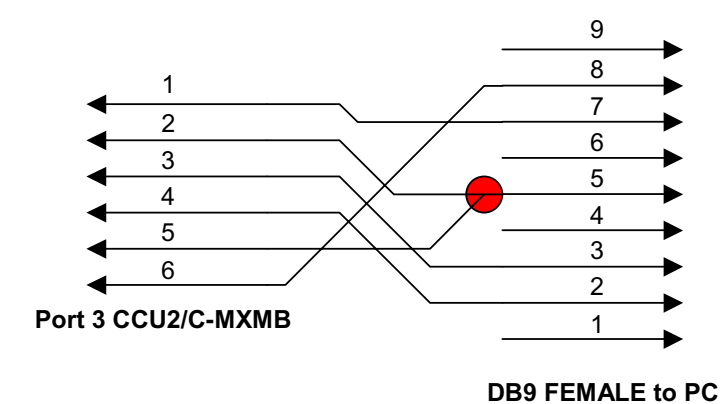

#### **Figure 8: Diagram Pinout for cable connection between CCU2/C-MXMB and PC COM Port.**

#### **2.6.4. Connecting the CCU2/C-MXMB to the CCUioNET**

To connect the CCU2/C-MXMB to a chain of CCU/IO-485s or CCU/I-485s connect the RS485 ( SKT33 ) port of the CCU/IO-485 ( or CCU/I-485 ) to PORT 2 of the CCU2/C-MXMB using the following connection diagram ( Figure 5 ). Up to eight CCU/IO-485 boards can be chained off the CCU2/C-MXMB. Appendix B contains information on wiring for this configuration. Check the CCU/IO-485 documentation for jumper settings for this configuration. Alternatively if the CCU2/C-MXMB has Port 2 configured in RS232 mode you may connect a single CCU/IO-232 or CCU/I-232 to Port 2 of the CCU2/C-MXMB as seen in Figure 6.

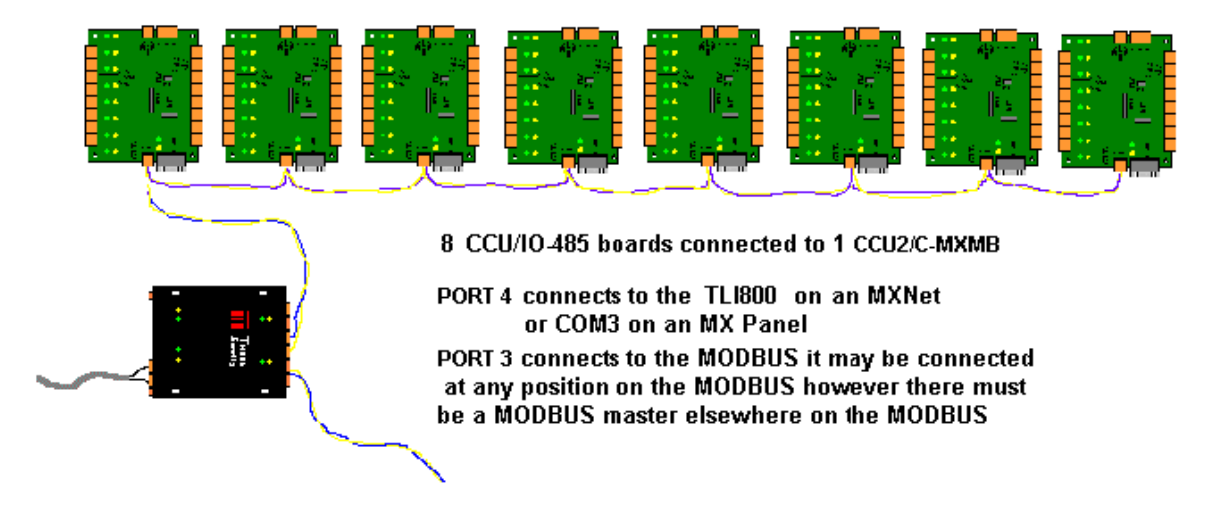

**Copyright base2, 1999** 12 All Rights Reserved

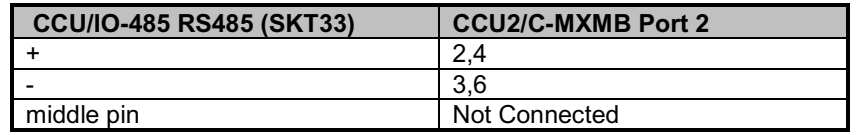

#### **Figure 9: Connection of CCU/IO-485(s) to a CCU2/C-MXMB**

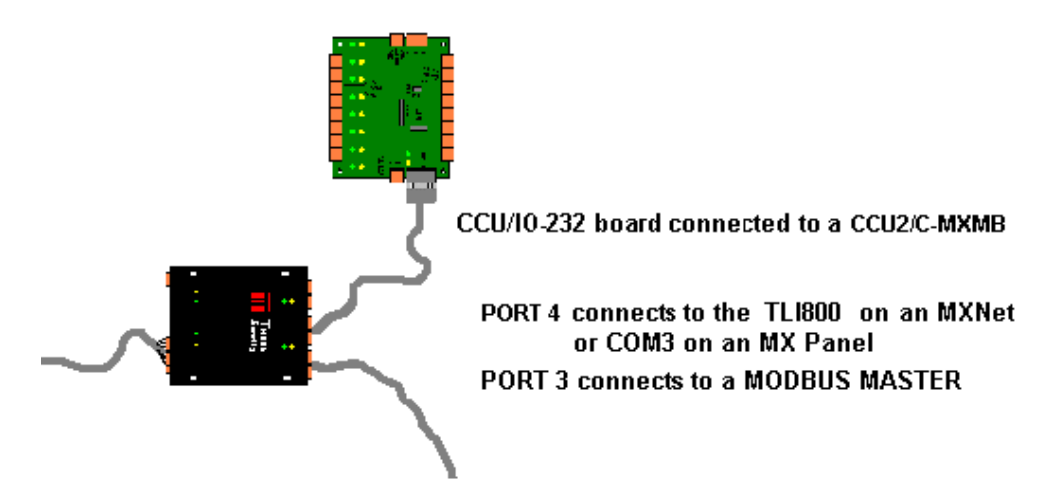

**Figure 10: Connection of a CCU/IO-232 or CCU/I-232 to a CCU2/C-MXMB**

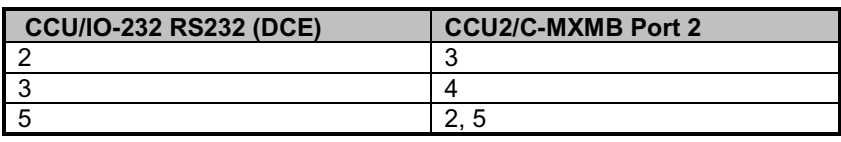

#### **2.6.5. Connecting the CCU2/C-MXMB to Power**

Connect the 24V DC power source to the supplied connector. The power connector is next to Port 4. Pin connections are:<br>PWR (+24VDC) RETU

RETURN/COM(0V)

These connections are written on the top of the unit.

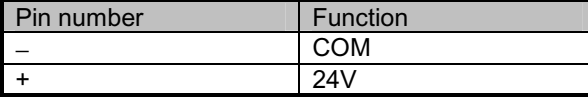

#### **2.6.6. Setting the MODBUS Address of the CCU2/C-MXMB**

The MODBUS address of the CCU2/C-MXMB is set through the **CCU2-MXMB Setup** program.

## **2.7. CCU2 Port Configuration**

Each Port on the CCU2 can be jumper selected for RS232, RS485 or RS422 operation. The following sections will denote the jumper settings for each of these modes of communication and the appropriate pinout (with reference to the figure below).

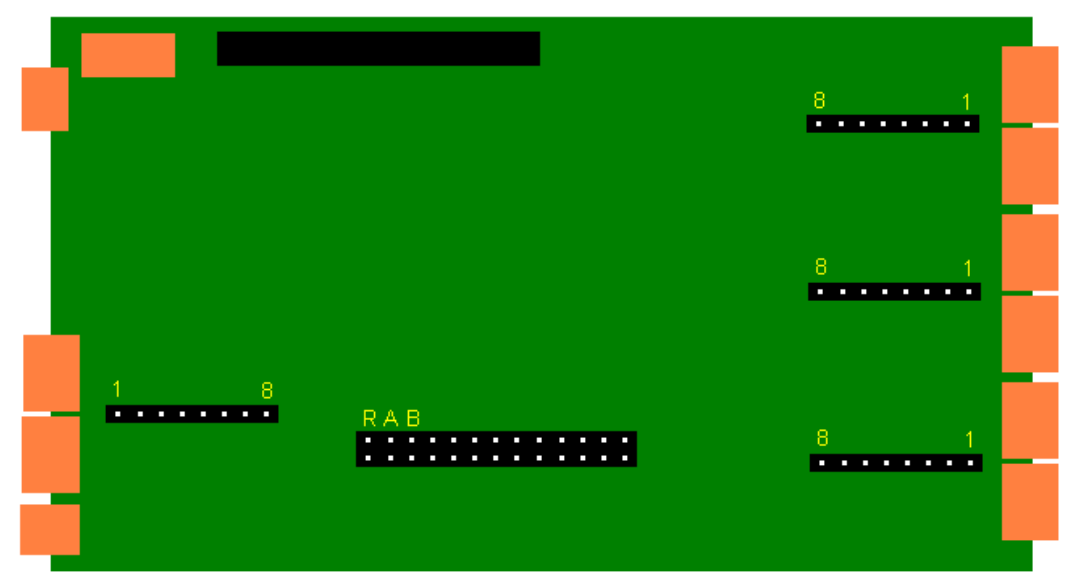

## **Figure 11: CCU2 PCB**

Each Port has 8 jumper pins 1 to 8. These are the only jumpers that need to be changed.

## **2.7.1. RS232 Operation**

For RS232 Port Operation there is only one jumper and this is placed on **PINS 2 and 3**. The pinout for the port is the following

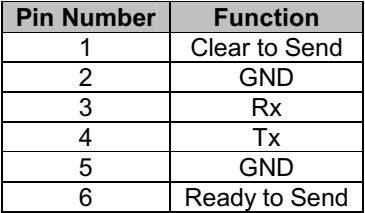

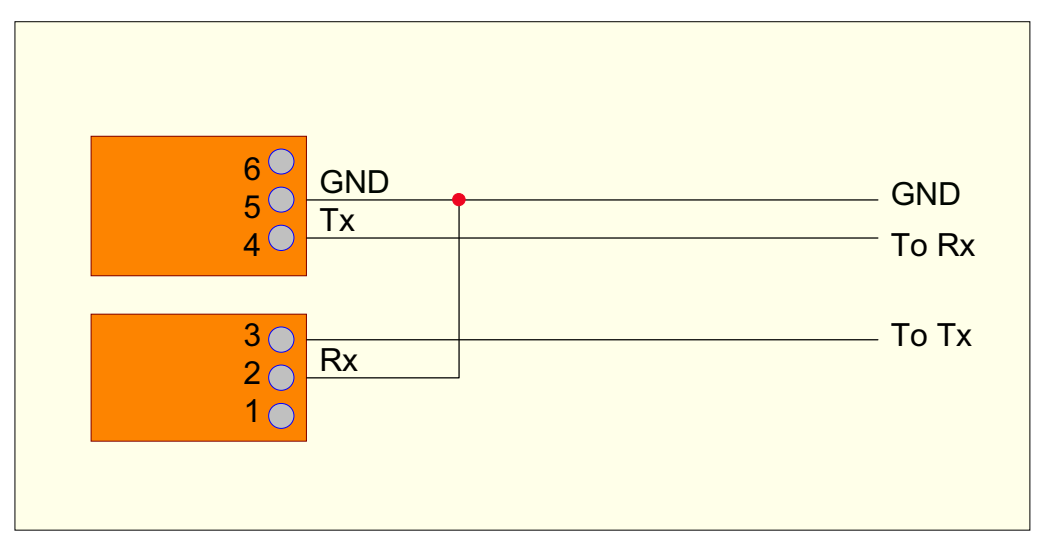

**Figure 12: RS232 Connection**

## **2.7.2. RS485 Operation**

For RS485 Operation there are 2 jumpers, one placed on **PINS 7 and 8** and the other on **PINS 1 and 2**.

The pinout for the port is the following

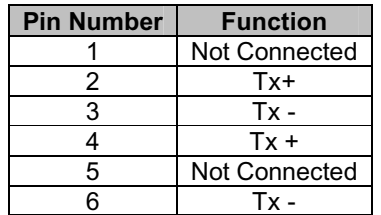

Note: Pins 2 and 4 are connected together. Pins 3 and 6 are also connected together.

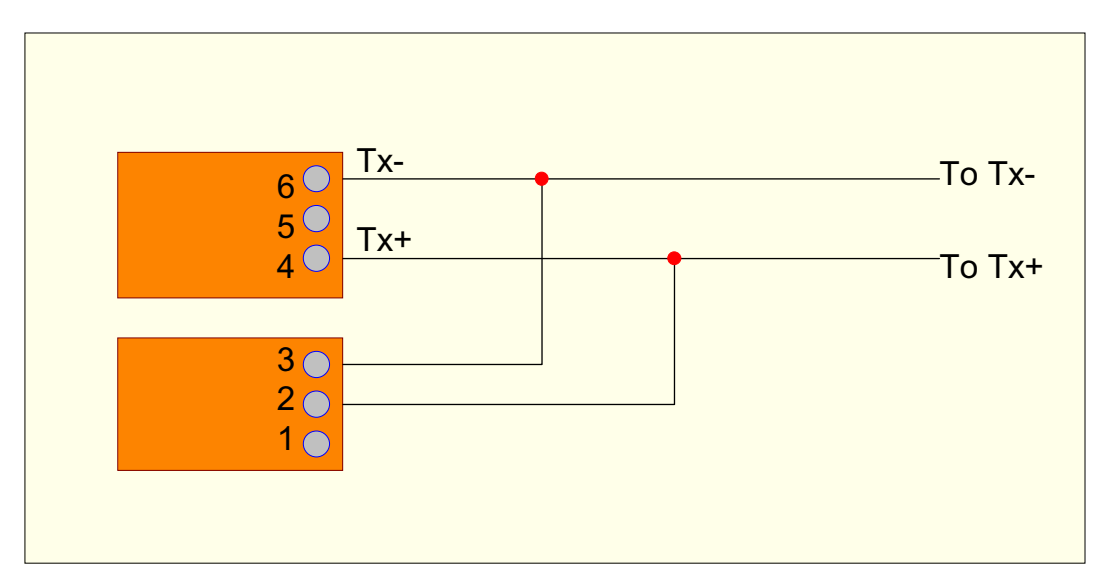

**Figure 13: RS485 Connection**

## **2.7.3. RS422 Operation**

For RS422 Operation there are 2 jumpers, one placed on **PINS 5 and 6** and the other on **PINS 1 and 2**.

The pinout for the port is as follows:

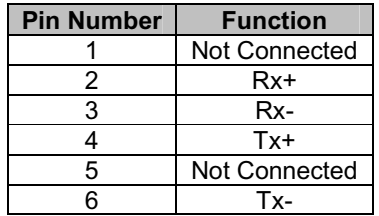

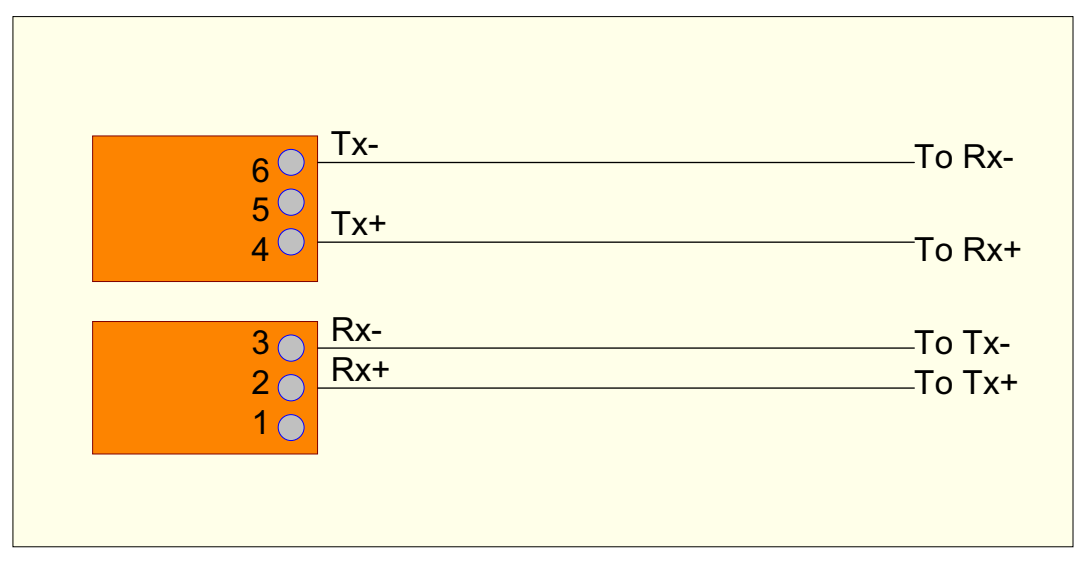

**Figure 14: RS422 Connection**

## **2.8. Normal and Fault Indication**

#### **2.8.1. Operation of LEDs**

Each port has a Green and a Yellow LED. The green led flashes when data is transmitted on the corresponding port. The yellow LED glows when there has been supervision failure on the port or it is unable to make a connection. If a port has been disabled in the software then neither LED will glow.

Port 1 (Reprogramming Port):

• Green LED Flashes to indicate Data Transmission ( for both downloading of firmware and configuration data).

Port 2 (connected to CCUioNET):

- If CCUioNET is disabled then both LEDs will remain extinguished.
- Green LED Flashes to indicate Data Transmission.
- Yellow LED indicates Supervision failure.

Port 3 (MODBUS RS232 port):

- Green LED Flashes to indicate Data Transmission.
- Yellow LED indicates Supervision failure.

Port 4 (TLI800 port):

- Green LED Flashes to indicate Data Transmission.
- Yellow LED indicates Supervision failure.

#### **2.8.2. Supervision Relay**

The CCU2/C-MXMB will supervise the MODBUS connection. In the event of supervision failure of the MODBUS, the relay on the CCU2/C-MXMB will operate. This can optionally be connected to an input on the MX for annunciation of MODBUS fault.

## *3. Configuration*

## **3.1. Interfacing to the MX MODBUS.**

#### **3.1.1. General**

The CCU2/C-MXMB connects to a MX MODBUS as a slave. It recognises 4 MODBUS commands:

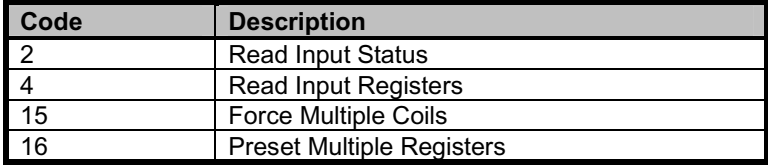

The CCU2/C-MXMB is programmed with a Global map of all of the MX panels connected to it. The MODBUS offset address of each of the panels added into the map is The MODBUS offset address of each of the panels added into the map is configurable. However it is recommended that the original offsets address be kept to allow consistency. The bits within the panels and CCUs are in a fixed order and are of a fixed size.

A CCUioNET map is provided after the SUBMAP to utilise CCUioNET devices ( CCU/I or CCU/IOs ) that can be connected to the CCU2/C-MXMB

The CCU2/C-MXMB MODBUS map can be accessed by the MODBUS master in two different ways-

- 1. Direct access to the first 65535 bits of the Global Map.
- 2. Through a submap which mirrors 1000 bits of the global map. This submap is completely configurable and each bit in the submap can mirror any bit in the Global map.

Note: The submap always occupies the first 1000 bits of the MODBUS map.

## **3.1.2 MX CCU Global Map**

The entire MOBBUS map is made up of two parts: a submap and a global map. The first block of 8192 bits is reserved to include the submap, CCUioNET MXNet and Sector map. Each MX panel is given a following block of 8192 bits that fully describe it. This global map may be accessed directly or addressed via a submap of 1000 bits that point to specific bits out of the global MODBUS map. The **CCU2-MXMB Setup** program includes a facility to individually offset each MX control panel map. This allows the PLC a more flexible approach to its memory management.

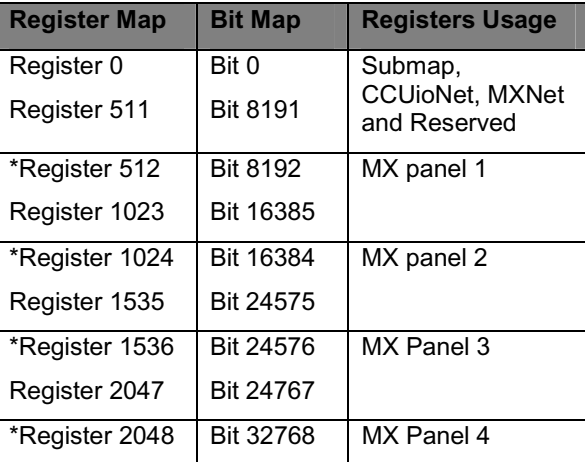

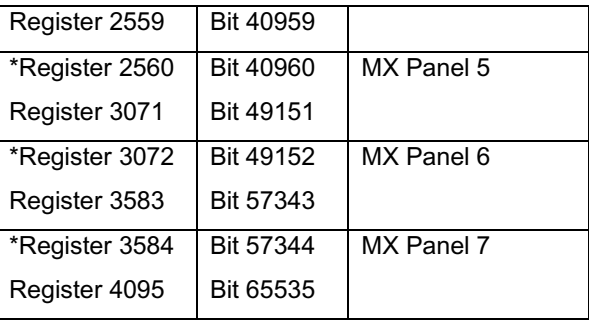

#### **Modbus Map Overview**

The Modbus memory map is arranged in groups.

The Global Map exists in all CCU2/C-MXMBs, however it is not necessary to know the structure of it unless the user is addressing it directly. If the submap is used then this section will be of no use to the user.

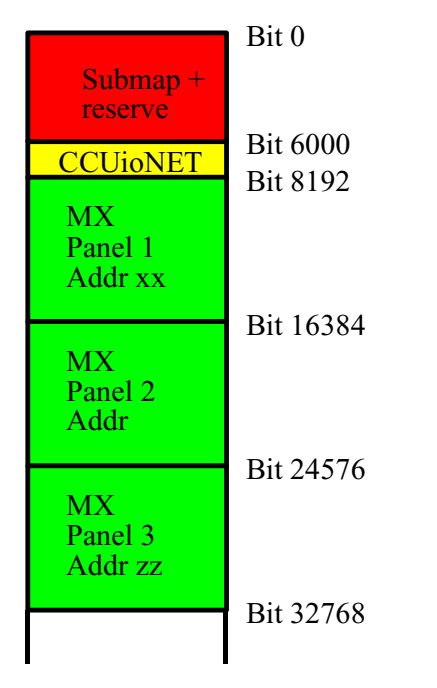

**Figure 15: Global MODBUS map overview**

## **CCUioNET Block**

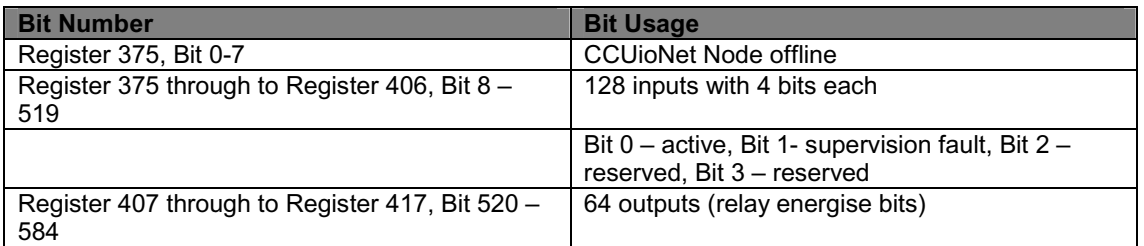

#### **CCUioNET block Register/bit allocation**

#### **MXNet Block**

This block provides some MXNet information to the PLC. The MX CCU configuration software is programmed with information relating to valid MXNet addresses. This information shall be available to the PLC equipment in accordance with the tables below.

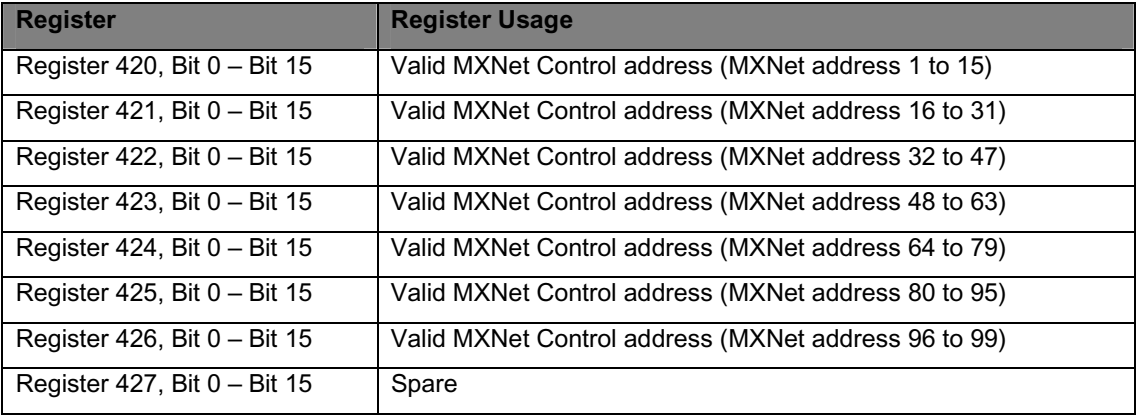

#### **MXNet address allocation**

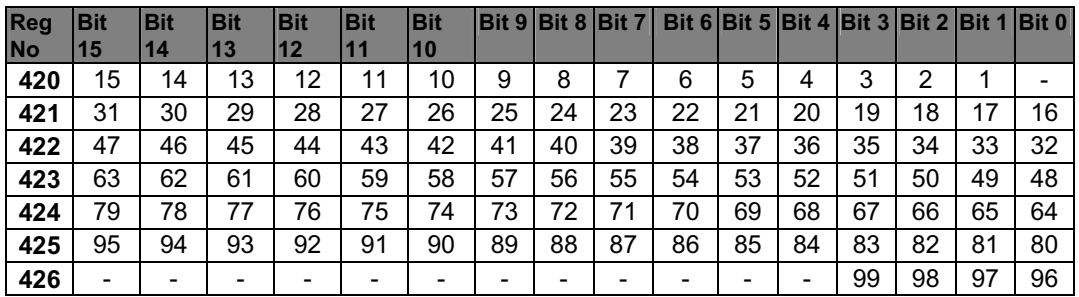

#### **MXNet Node address allocations**

If bit 0 of register 420 is set at 0, then the CCU will determine that there is an MXNet system connected. It shall determine the number of nodes, and node address by reading the contents of registers 420 to 426 inclusive. If bit 0 of register 420 is set to 1, then the CCU will determine that the there is no MXNet system connected, but instead, it shall determine that a standalone MX fire control panel is connected.

Immediately after the valid node address setup table, we have the network sector status map. This map provides the PLC with indications of the total network sector alarm status. If any device in any of the 240 available sectors is in the alarm, fault or isolated status, a bit shall be set in this area of the map.

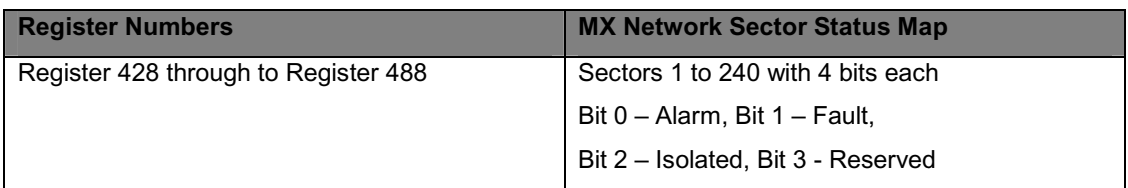

#### **MXNet Sector Status Map**

#### **Time and Date Register**

Typically one node of the MX network is set as the time and date keeper. This node periodically broadcasts time and date information via a special packet. If the TLI800 node is set as the time and date keeper then this register shall hold the date, to be transmitted to the MXNetwork. Register 489, is used for network date information, the value for each bit is as below:

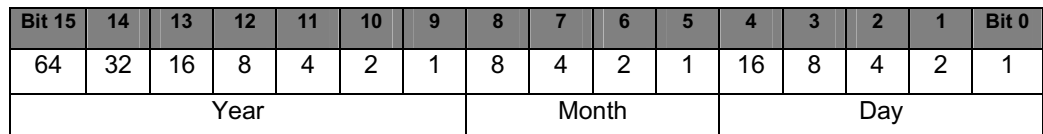

#### **Date register**

#### **Time Register**

If the TLI800 node is set as the time and date keeper then this register shall hold the time, to be transmitted to the MXNetwork.

Register 490 and 491 are used for network time information, the value for each bit is as below:

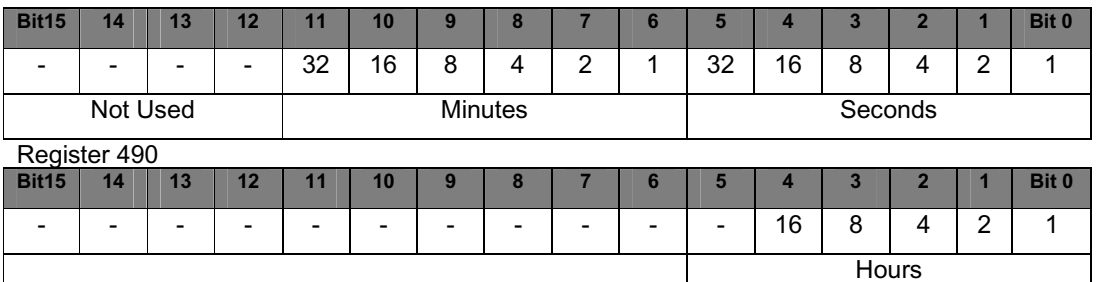

Register 491

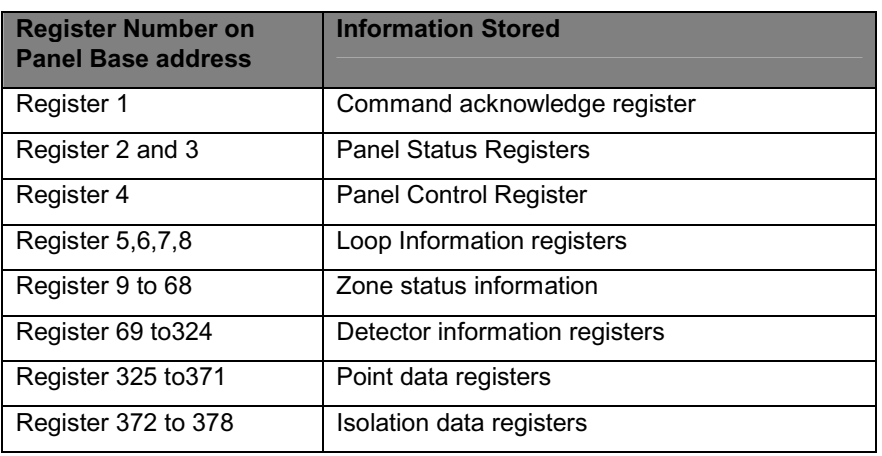

**MX Panel register allocation**

#### **Command acknowledge register (CAR)**

This register contains control bits that are required so that the PLC can initiate point data requests and also perform device isolations. **(The following communication assumes that the MX CCU is configured as a slave device).**

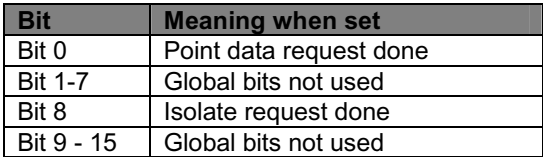

**Command acknowledge register**

Communication between PLC, MX CCU and MX panel is as follows:-

1/ The PLC checks the CAR request done bit in the MX CCU and waits until it is cleared.

2/ The PLC sends its point data or isolate request to the registers of the MX CCU.

3/ The MX CCU checks if it is a valid request and then sends the request to the MX panel.

4/ The MX panel processes the request and replies to the MX CCU.

5/ The MX CCU stores the reply in the reply register, then sets the CAR request done bit.

6/ The PLC then reads the reply to its request.

7/ The PLC then sends a "Null" command to instruct the MX CCU to clear the command done bit.

8/ The MX CCU process the "Null" command and clears the command done bit.

The isolate/de-isolate reply packet confirms that the panel has carried out the request. PLCs can check the isolate status by reading the appropriate isolate bit.

The reply to the point data request will contain all the relevant information required by the PLC for the appropriate point.

#### **Panel Status Registers**

These two registers contain information relating to MX panel status.

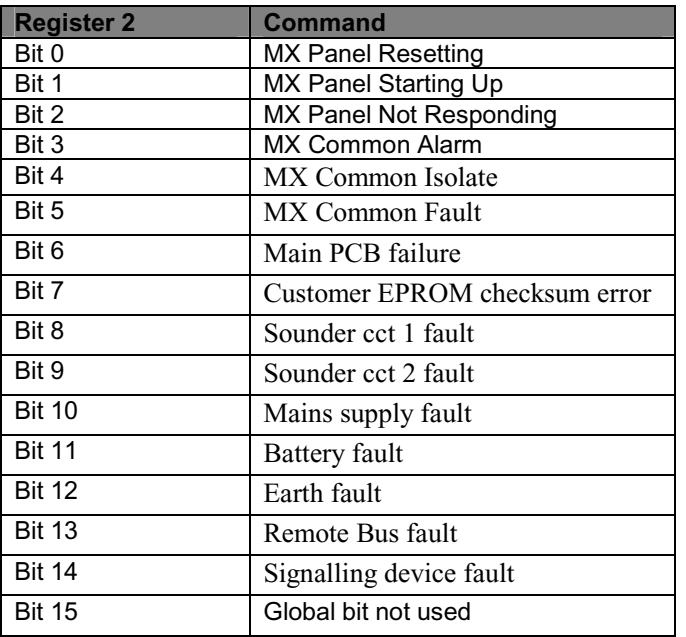

#### **Panel Status (Register 2)**

This register contains information about system isolations as follows:

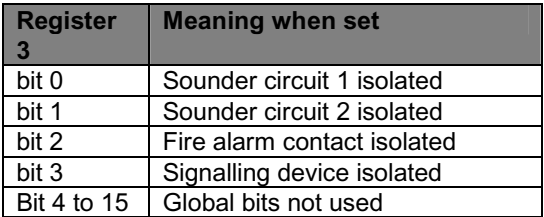

#### **Panel Status (Register 3)**

#### **Panel Control Register**

This register is used to pass commands to the MX control panel. The commands available are as follows:

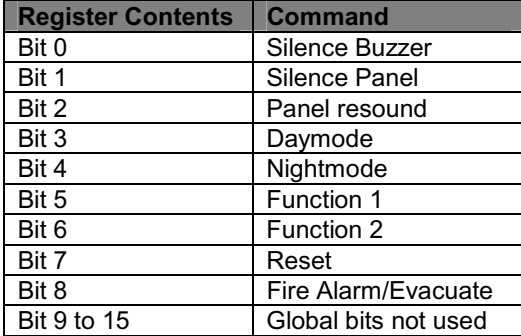

**Panel Control Register (register 4)**

## **Loop Information**

Stored in ascending order, each 16 bit register contains information about a particular loop in the system. The format is as follows:

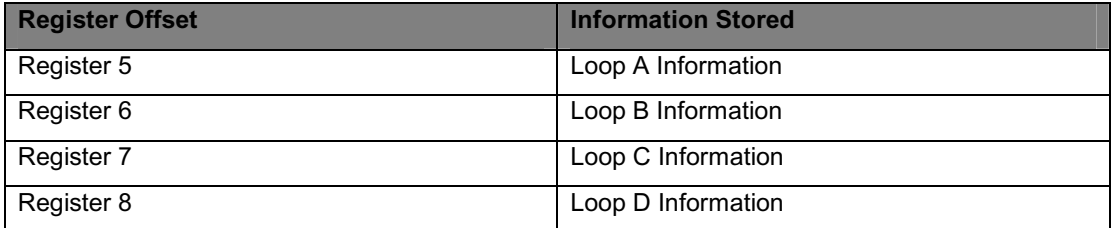

#### **Loop Information registers**

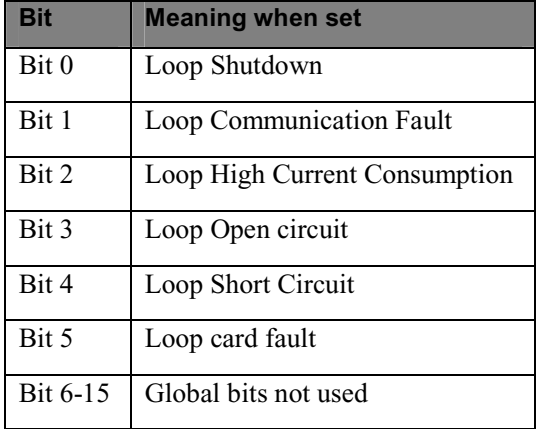

#### **Loop information register contents**

#### **Zone Status Information**

The zone status information registers provide an overview of the local control panel detection zones. Each panel can have up to 240 fire detection zones configured. This batch of registers correlates directly to the Detector information registers listed in 4.8.

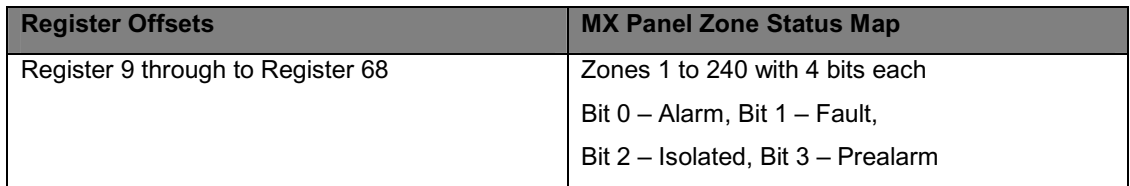

**Zone status information register**

#### **Detector information**

Bit 2 refers to the isolation of the addressable device. If the device address has either an input or an output isolated, or both, then this bit is set.

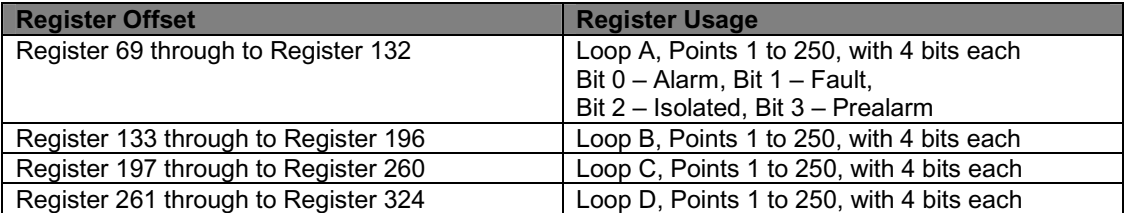

#### **Detector information registers**

#### **Point Data Area**

A point data area is located within each of the pre-designated panel global map areas. The tables below list the data as it appears in each of these areas. Refer to section 4.2 of the MX Speak Protocol Specification. The tables contain MX speak packets with the headers stripped off.

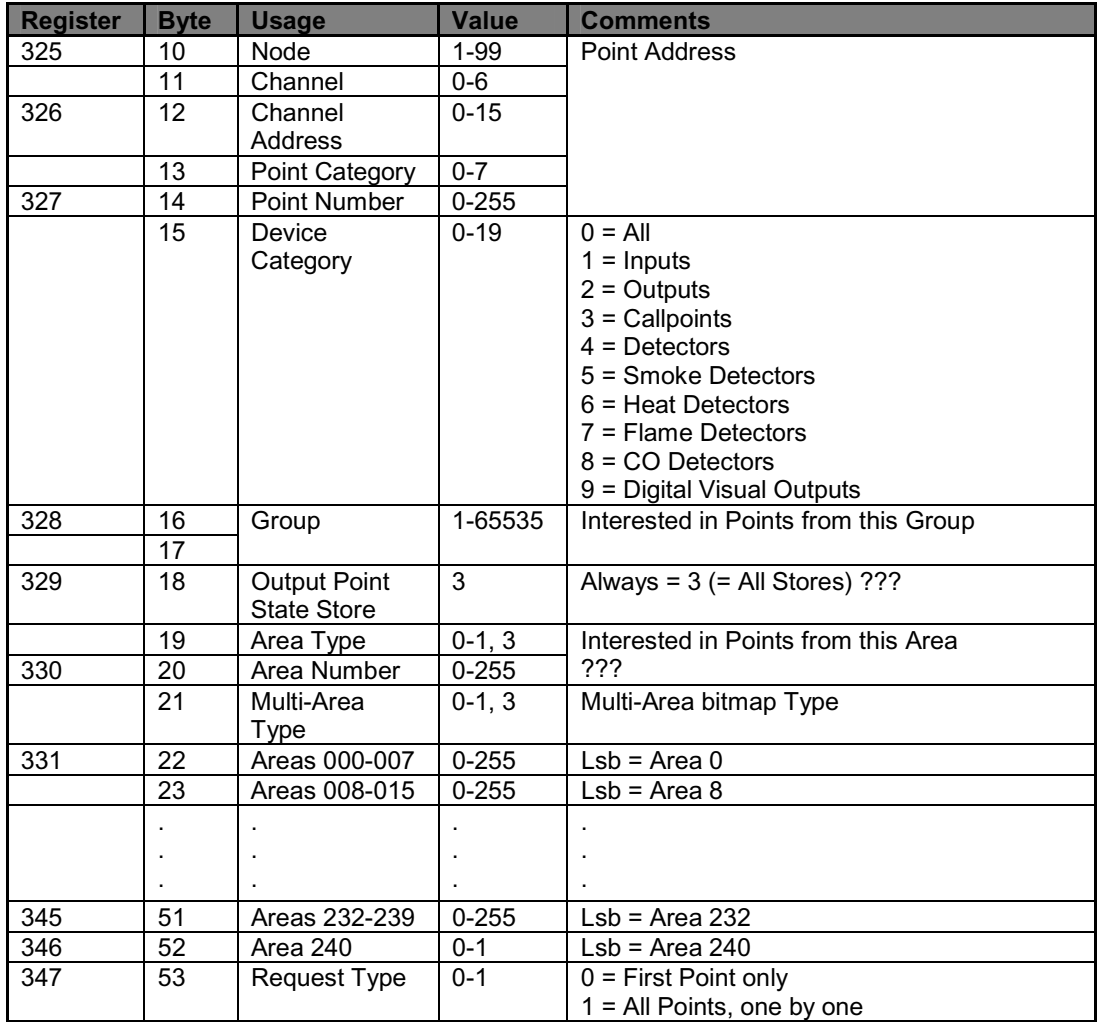

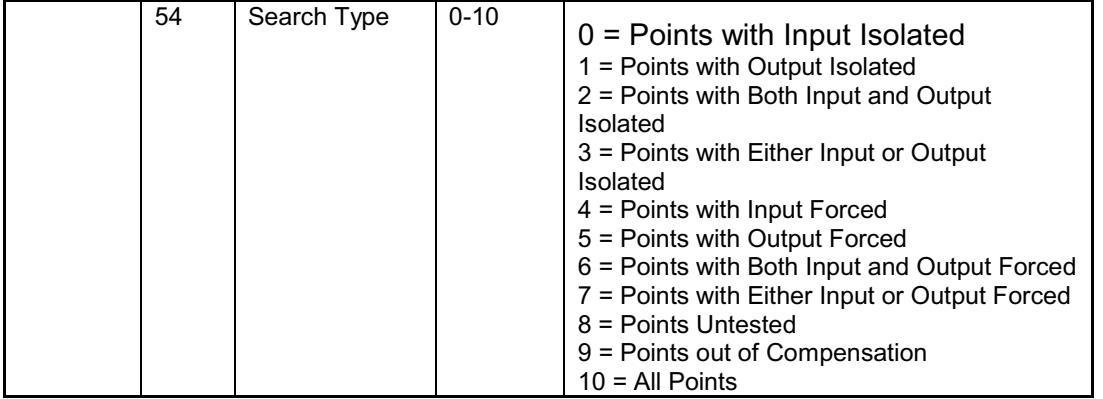

## **Point Information Request**

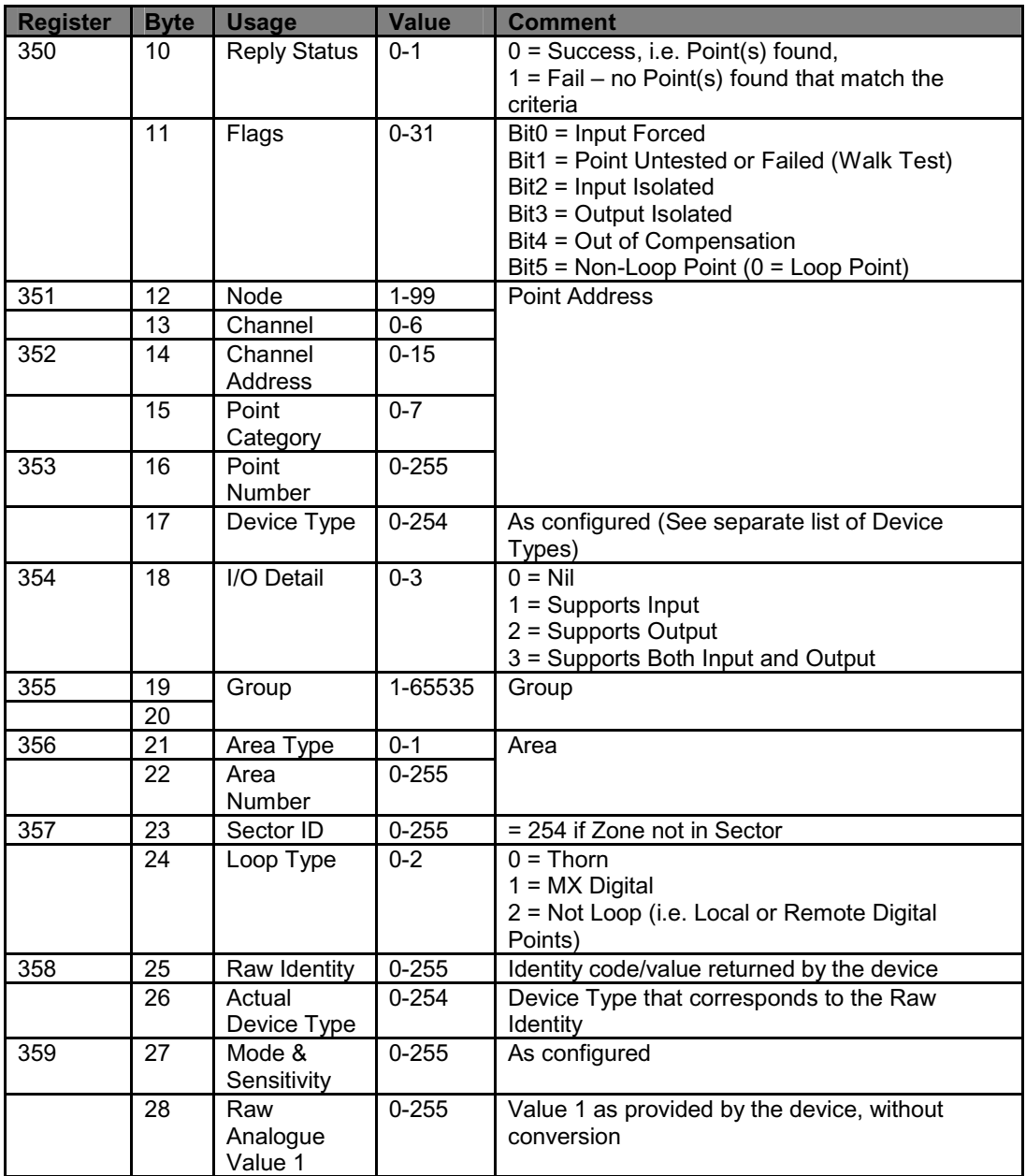

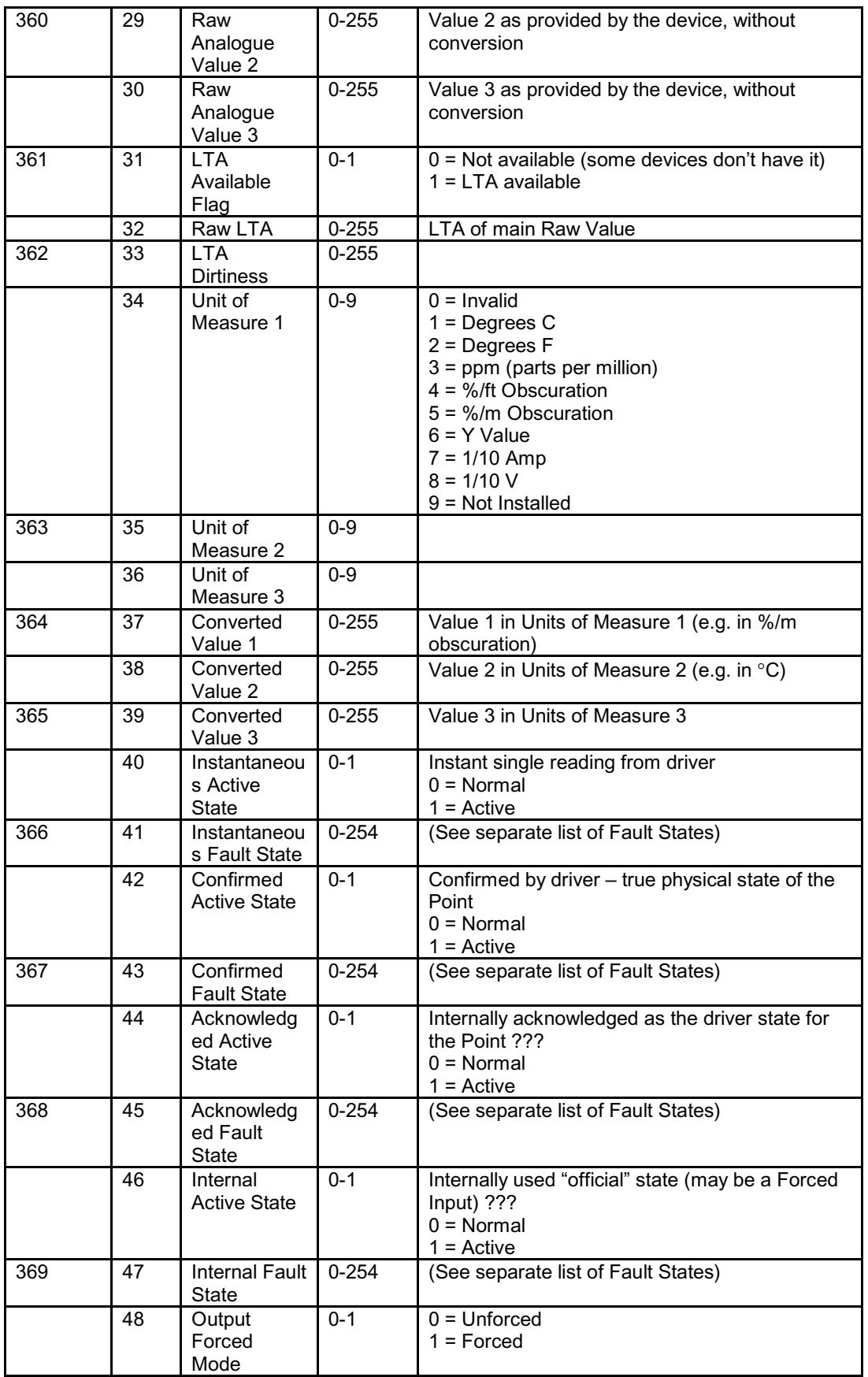

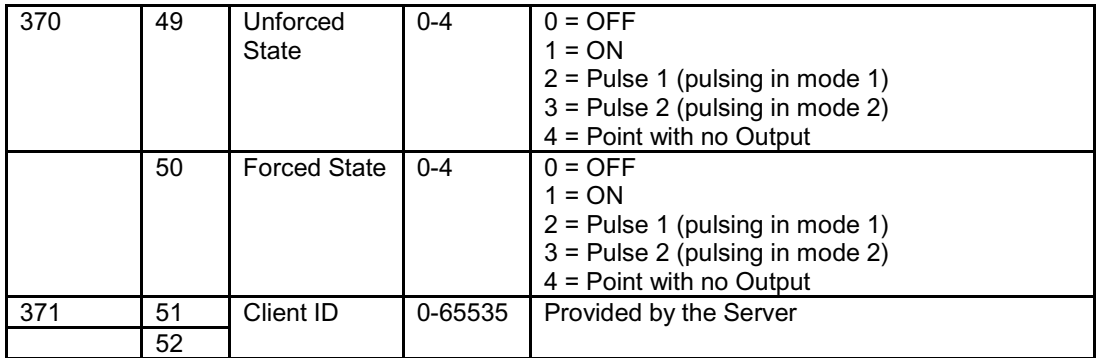

## **Point Information Reply**

## **Point Isolate/Deisolate Area**

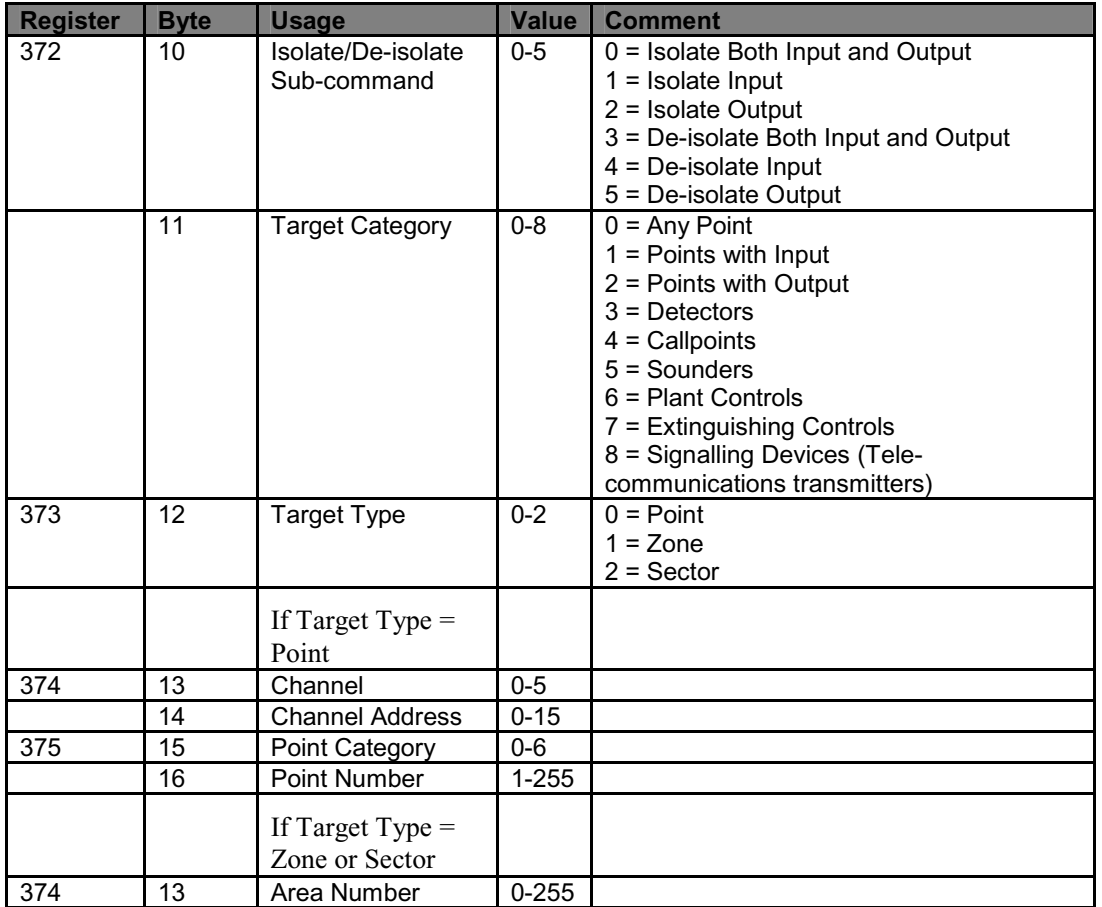

**Point isolate de-isolate Request**

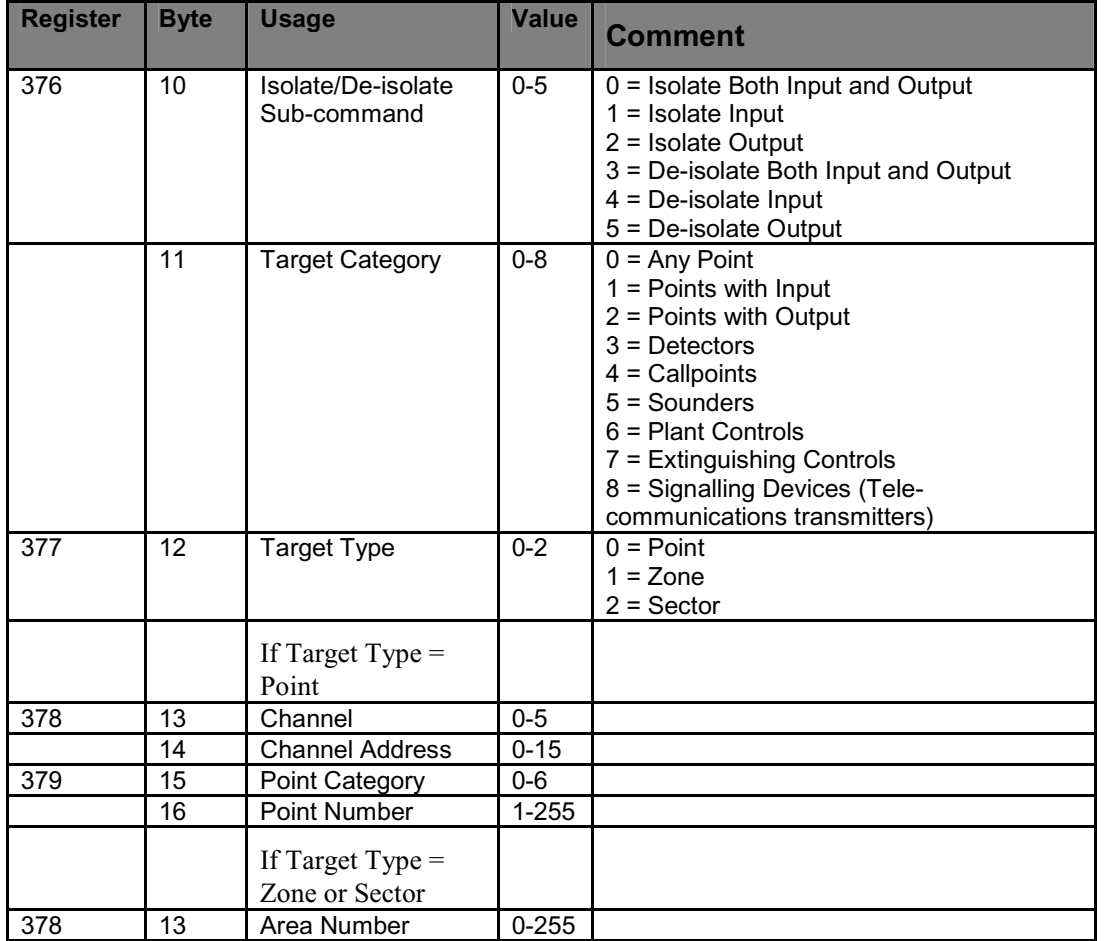

**Point isolate de-isolate Reply**

## **3.2. Configuring the MODBUS Map**

The MODBUS map must be configured using the **CCU2-MXMB Setup** program. The program allows the user to add MX panels and CCUioNET devices into the Global Map. For most applications the most useful feature is the ability to make a submap of up to 1000 bits from the bits in the global map.

The submap allows the user to mirror 1000 bits from the global map in the submap, which is stored from address position 0 to 999. For instance bit 8345 in the global map may be mapped to bit 0 in the submap. This gives the user flexibility in the layout of the MODBUS map.

#### **3.2.1. The CCU2-MXMB Setup program**

The **CCU2-MXMB Setup** program is designed for use with the CCU2/C-MXMB. It allows the user to configure the MODBUS map on the CCU2/C-MXMB and download the configuration to the CCU2/C-MXMB.

When the **CCU2-MXMB Setup** program is executed a screen similar to figure 8 (below) should appear.

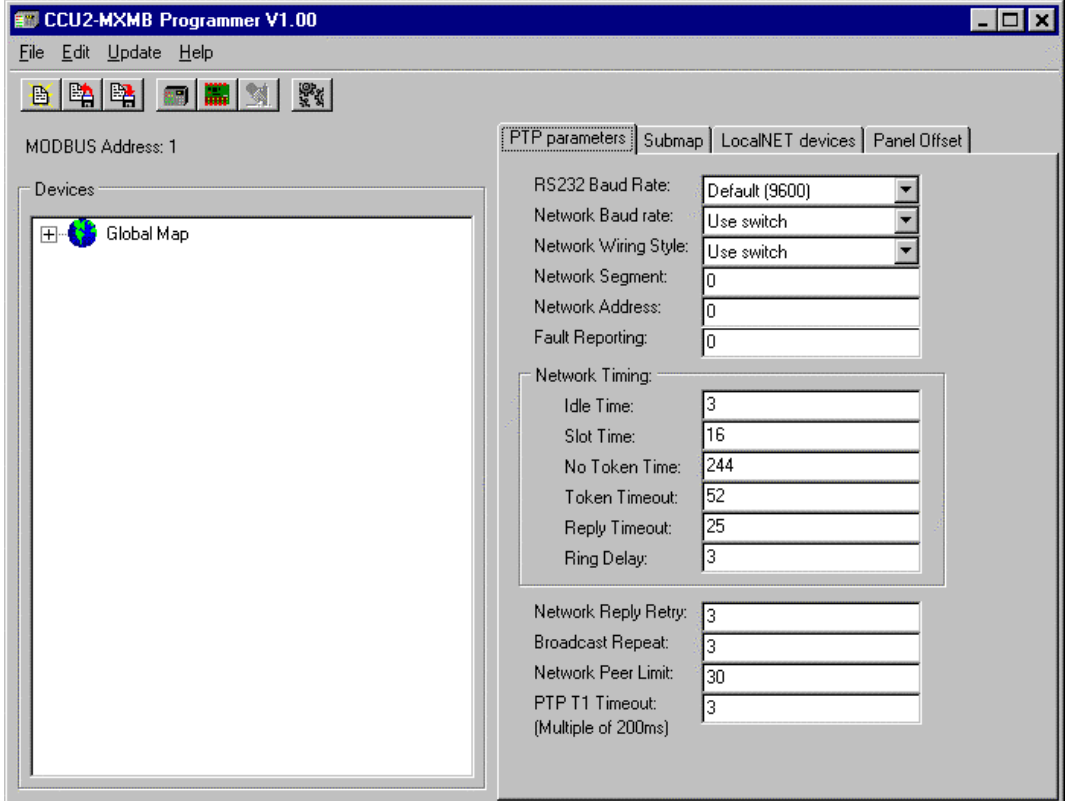

#### **Figure 16: CCU2-MXMB Setup main screen**

On the left is a tree which can be expanded or contracted by clicking the '+' and '-' signs. The tree shows all of the MX panels and all CCUioNET devices that are set up in the CCU2/C-MXMB, this list is called the **Global Map Tree**.

The grey bar containing the words **File, Edit, Update** and **Help,** is referred to as the **Main Menu** for the remainder of this document. Most of the program's options can be accessed through the Main Menu. From this point forward options in menus are referred to with the format *Menu | Command***.** For instance, the term **File | New** means click on **File** in the Main Menu, wait for a drop down menu to appear and then click on **New**.

The buttons below the Main Menu are equivalent to some items in the Main Menu. Because of their common usage they are available as buttons for easy access.

#### **3.2.2. General configuration**

The CCU2/C-MXMB is connected to the MODBUS and therefore must be given an address on the MODBUS. The MODBUS address is changed by selecting **Edit | Change MODBUS Address** from the Main Menu.

#### **3.2.2.1. Opening, Saving and restoring CCU2/C-MXMB configurations**

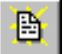

The user may clear the current configuration and start a new configuration by pressing the **New** button or selecting **File | New** from the Main Menu.

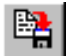

A configuration can be saved by pressing the **Save** button or selecting **File | Save** from the Main Menu. All saved files are given the extension *.TNM* by default.

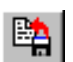

A configuration can be loaded by pressing the **Load** button or selecting **File | Load** from the Main Menu.

#### **3.2.3. Adding to the global map**

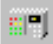

To add more MX panels to the global map click the **Add MX panel** button.

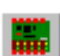

To add more CCUioNet devices to the global map click the **Add CCUioNET node** button.

For both the above a new window should appear giving a list of devices to choose from. Select the correct device and fill in a brief description for easy identification. When adding a MX panel the user will also have to fill in the MXNet address, which is the address of the MX panel on the MXNET.

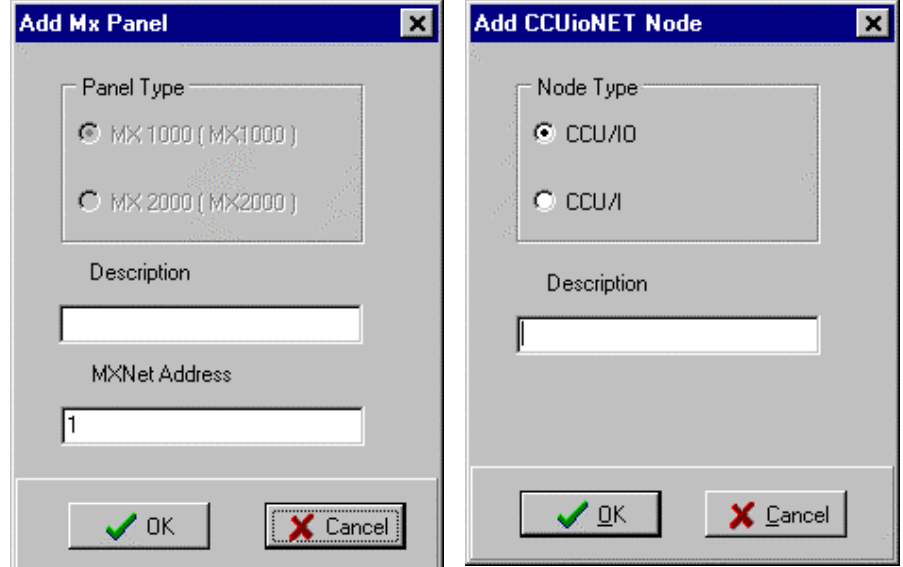

#### **Figure 17: Add new device screens**

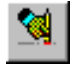

To remove a panel or CCUioNET node select the panel in the **Global Map Tree** the press the **Delete** button or select **Edit | Remove Panel** from the Main Menu

## **3.2.4. Configuring CCUioNET nodes**

The inputs of the CCUioNET nodes must have their supervision set to either supervised or unsupervised, depending on how the CCU/IO-485s are configured. All of the CCUioNET inputs and outputs are configurable, to either read as **set** or **cleared** under normal conditions. Both the inputs and the outputs can operate in normal or reversed mode. In normal mode the relay outputs read **set** when the relays are energised, in reversed mode they would read **cleared** for this case. In normal mode the 'active' bit is **set** for a normal input, in reversed mode the 'active' bit is **cleared** for a normal input. The 'input fault' bit is not affected by the normal or reverse modes.

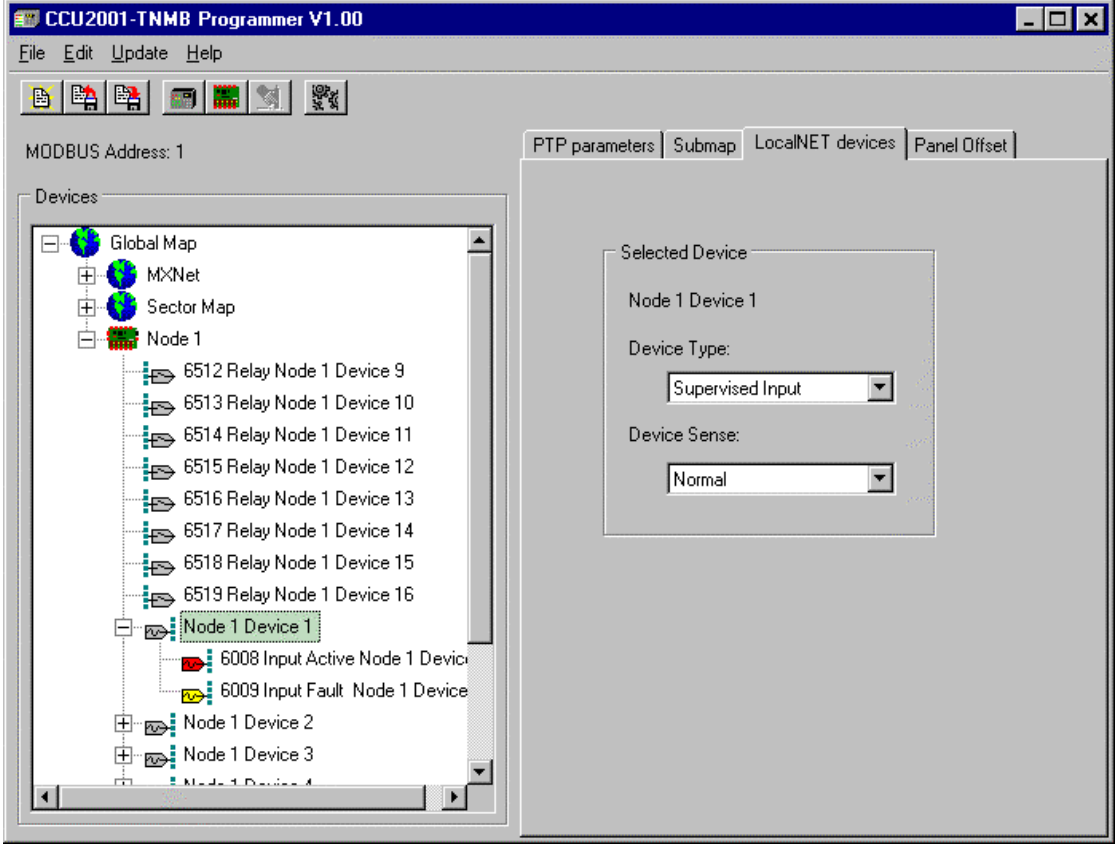

**Figure 18: Configuring CCUioNET nodes**

#### **3.2.5. Changing the Submap**

A submap is a map of up to 1000 bits that mimics 1000 bits from the global map. The user selects which bits to add to the submap from the global map and also the order in which they are arranged. The submap may include any bits from the global map including CCUioNET bits.

To add bits to a submap go to the Submap page, by clicking on the Submap tab at the top of the window (see figure 11). To add a bit to a submap find the bit that you wish to add in the Global map on the left hand side of the screen. Remember you can expand and withdraw branches by clicking the '+' and '-' signs. Select the bit then the click **Add** button. The bit should appear in the submap on the right-hand side of the screen. If the **Add** button is 'greyed out' then a valid bit has not been selected.

Only one individual bit may be added to the submap at once, for instance a Point in a MX panel may not be added to the submap, because a point is made up of an Alarm bit, a Fault bit and an Isolate Bit.

Blank bits, or unused addresses may be added to the submap by adding the **Unused Entry** in the **Global Map Tree** to the submap or clicking the **Unused** button.

To remove a bit from the submap select the bit from the submap on the right-hand side of the screen and then press the **Remove** button. The bit should disappear from the submap.

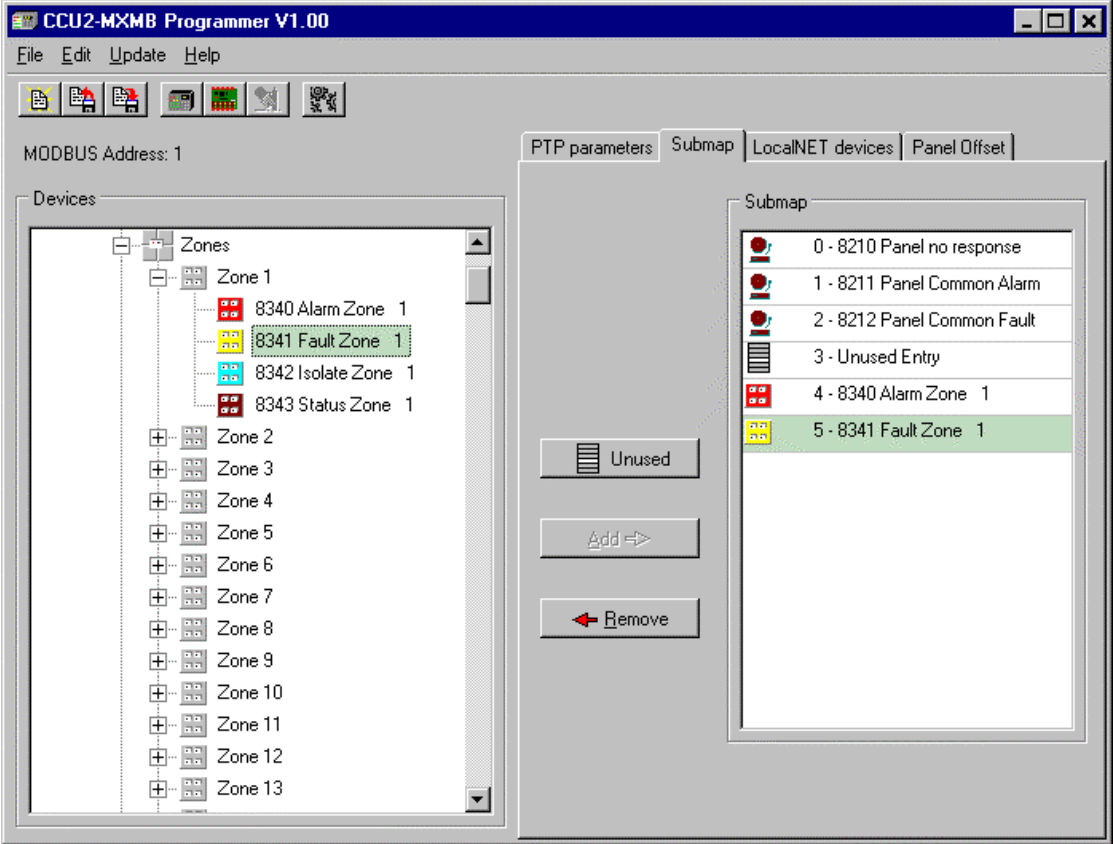

It is possible to add the same bit to the submap more than once.

**Figure 19: Adding to a Submap**

#### **3.2.6. Setting the PTP parameters**

These parameters reflect the settings for the communication between the MX panel and the CCU2/C-MXMB. The **Network Address** must be set to the jumper address of the TLI-800 and the rest of the settings set to match the network. For further information and help with these settings refer to publication number 19700344 **Network Interface Module** and to **MXSpeak Reference Guide for Advanced Third Party Interface Applications.** It is recommended that the default settings displayed when the program is first run should

be used. These are the default settings used in MXConsys.

**ATTN:** These parameters must be identical for all nodes on the MXNet. Also the Network Peer Limit value must be set to equal or exceed the number of nodes on the network.

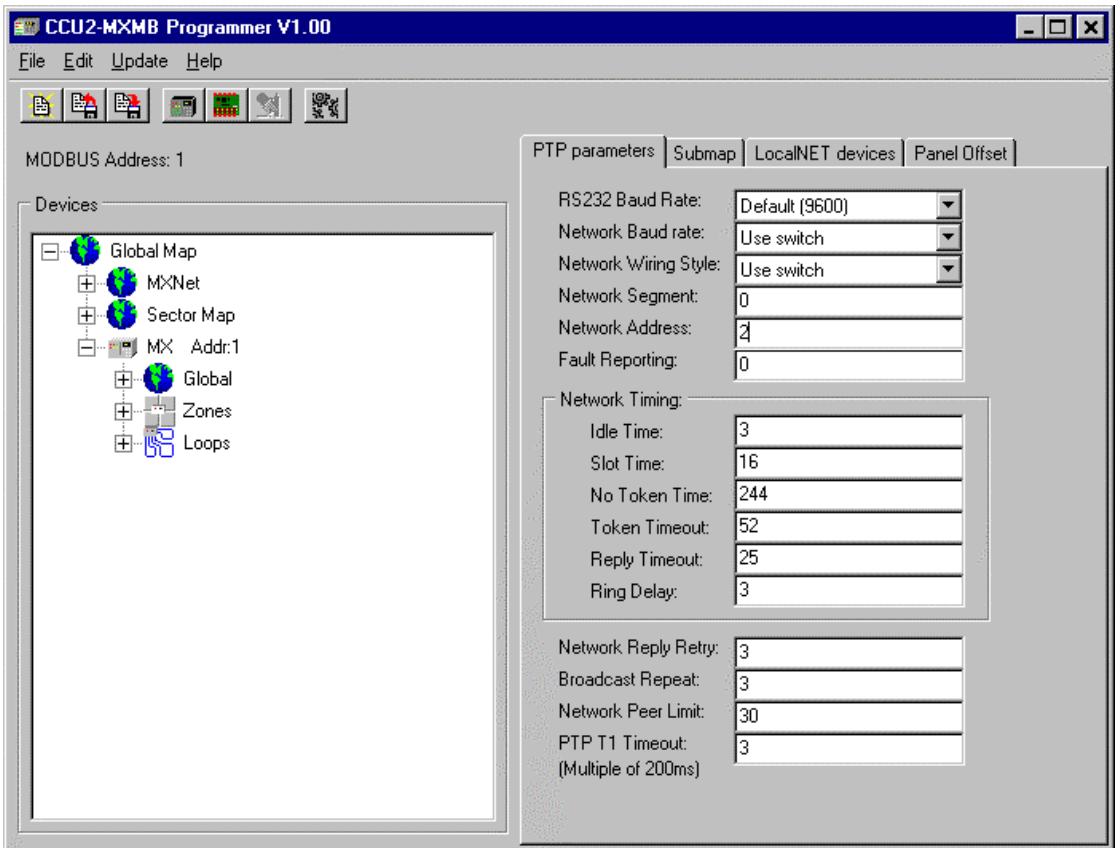

**Figure 20: Setting PTP Parameters**

#### **3.2.7. Setting the Panel address offset**

The starting address of each of the panels added into the MODBUS map can be individually offset to allow better memory management of MODBUS master devices. The ability to change a panel's starting address is determined by the number of panels added into the Global map. Since the address field in the MODBUS commands, Read Inputs registers and Preset Multiple registers, is of word length then the range of the offset address that can be specified is from 512 to 65024. However in order to use the other two MODBUS commands, of bit orientation, the top offset address cannot be above 3584 (as the highest bit address that can be used in these commands is 65536). Please refer to the MODBUS Commands in section 4 for full command description.

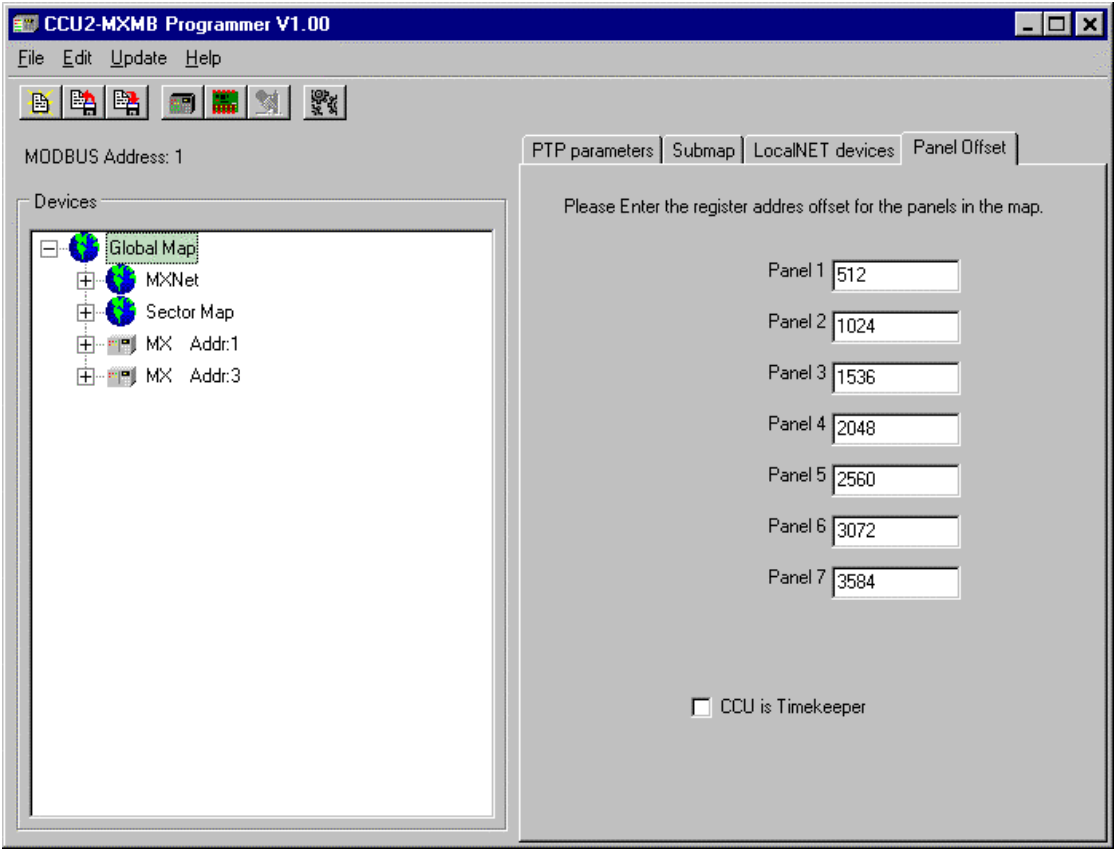

**Figure 21: Setting Panel address offsets Parameters**

#### **3.2.8. Setting the CCU as Timekeeper**

As seen in the figure on the previous page the Panel Offset tab window is also used to enable the CCU as timekeeper. Place a tick in the checkbox beside the text 'CCU Timekeeper' and after downloading the configuration data to the CCU the CCU will be enabled as timekeeper on the MXNet. Please see section 4.3 to use the timekeeping.

#### **3.2.9. Programming the CCU2/C-MXMB**

When the configuring process is complete the user should save the work and then program the CCU2/C-MXMB.

To plug the computer into the CCU2/C-MXMB refer to APPENDIX C listing the pinout descriptions for the necessary cable. Connect this cable from the desired COM port of the computer to Port 1 on the CCU2/C-MXMB.

Before programming is commenced the PC's comport must be set in the **CCU2-MXMB Setup** program to the port that the CCU2/C-MXMB is connected to. To do this select **Update | Programming Option** from the Main Menu.

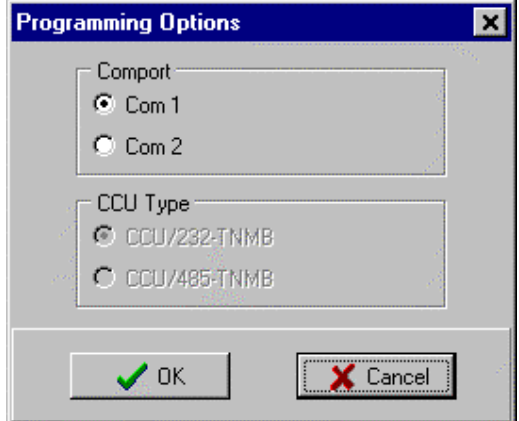

#### **Figure 22: Programming Options**

#### To program:

The CCU can be powered and working during programming.

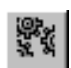

Press the **Update Data** button or select **Update | Data only** from the Main Menu. Programming should commence and a success message will be displayed when finished.

## *4. Communication*

## **4.1. MODBUS Communication Parameters**

19200,n, 8,1

## **4.2. MODBUS Commands**

The CCU2/C-MXMB connects to a MX MODBUS as a slave. The MODBUS master may use any of the following 4 MODBUS commands:

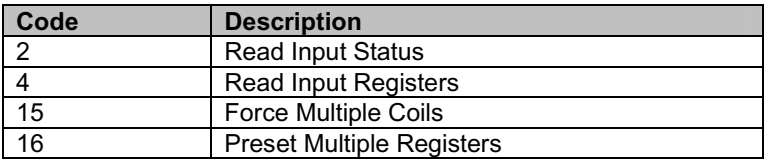

#### **4.2.1. Read Input Status**

Read Input Status reads a range of bits from the MODBUS map. This command can read up to 65535 bits starting at any address range from 0 to 65535 in the MODBUS map. This command is used to read from the Global MODBUS on the CCU2/C-MXMB. The byte fields of this command type are as follows:

#### **Request**

- 1. MODBUS Address
- 2. MODBUS Function
- 3. Starting MODBUS bit address (High byte)
- 4. Starting MODBUS bit address (Low byte)
- 5. Number of bits (High byte)
- 6. Number of bits (Low byte)
- 7. CRC16 (Low byte)
- 8. CRC16 (High byte)

#### **Reply**

- 1. MODBUS Address
- 2. MODBUS Function
- 3. Number of bytes returned
- 4. Data (number of data bytes is 'number of bytes returned')
- 5. CRC16 (Low byte)
- 6. CRC16 (High byte)

The 'Starting MODBUS bit address' is always rounded down to its byte boundary and so the number of bytes returned will encompass the number of bits requested. Hence the bits are returned on their byte boundary (i.e. bit positions within the bytes are as their appear in the MODBUS map).

The status of the returned bits is indicated as:  $1 = ON$ ;  $0 = OFF$ .

**Note: If the number of bits returned does not divide evenly into eight then the remaining bits, front and back padding, will reflect the status of those bits with the same remaining valid addresses in the Global MODBUS map.**

#### **Example** *Request:*

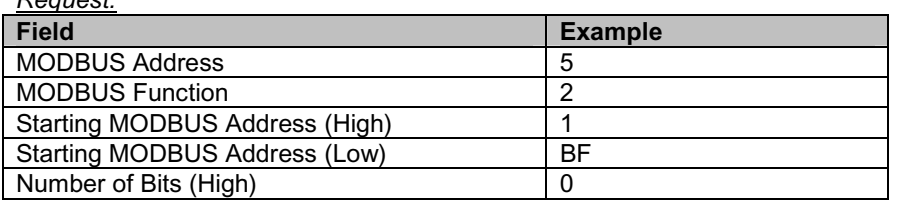

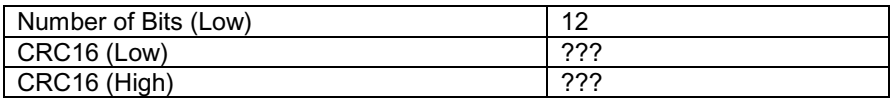

NB. CRC16 must be calculated using the appropriate formula by the MODBUS master and added in the last word position (it takes up 2 bytes).

This command will read 0012hex (18 decimal) bits from MODBUS device 5 starting at MODBUS address 01BFhex (447 decimal).

The CCU2/C-MXMB should return the bits from address 01BFhex to 01D1hex. Address 01BF is eighth bit in the  $56<sup>th</sup>$  byte hence the starting byte returned is the  $56<sup>th</sup>$  byte therefore the address of the first bit returned is 01B8hex. The bits are packed into bytes in the reply message. The first data byte of the reply contains the bits of the lowest 8 addresses, with the lowest or first address being represented by the LSB (Least Significant Bit).

*Reply:*

Notice the start address in this example is rounded down to the byte boundary and the number of bytes returned is rounded to include the top bit address.

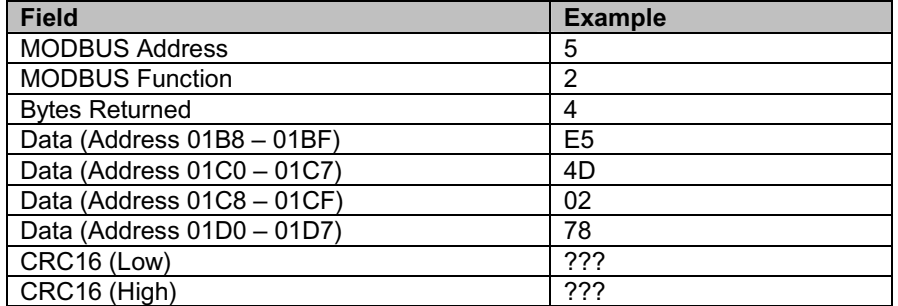

NB. CRC16 is calculated by the CCU2/C-MXMB and takes up 2 bytes.

#### **4.2.2. Read Input Registers**

The Read Input Registers command allows the MODBUS master to read from the Global MODBUS map using the register address of the bits to be read. This command returns word wide bytes from the MODBUS map.

The byte fields of this command type are as follows:

#### **Request**

1. MODBUS Address 2. MODBUS Function 3. Starting MODBUS register/word address (High byte) 4. Starting MODBUS register/word address (Low byte) 5. Number of registers/words (High byte) 6. Number of registers/words (Low byte) 7. CRC16 (Low byte) 8. CRC16 (High byte)

#### **Reply**

- 1. MODBUS Address
- 2. MODBUS Function
- 3. Number of bytes returned
- 4. Data (number of data bytes is 'number of bytes returned', low byte followed by high byte)
- 5. CRC16 (Low byte)
- 6. CRC16 (High byte)

The status of the returned bits is indicated as:  $1 = ON$ ;  $0 = OFF$ . The first data byte of the reply contains the lower byte of the first register/word to be returned.

#### **Example**

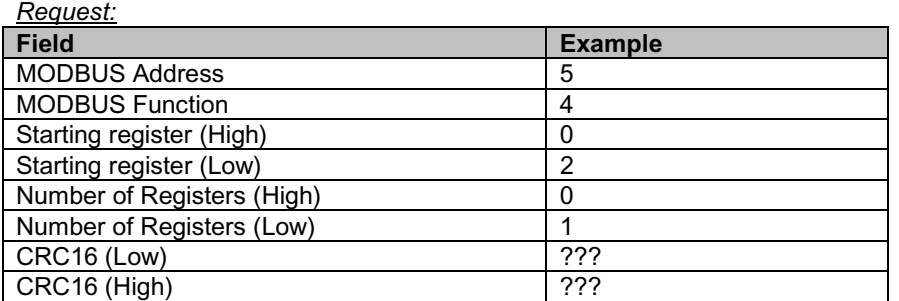

NB. CRC16 must be calculated using the appropriate formula by the MODBUS master and added in the last word position ( it takes up 2 bytes ).

This command will read register 0002hex from MODBUS device 5. This register is part of the SUBMAP. The number of registers to be returned is 0001hex.

The CCU2/C-MXMB should return the 16 bits from the SUBMAP.

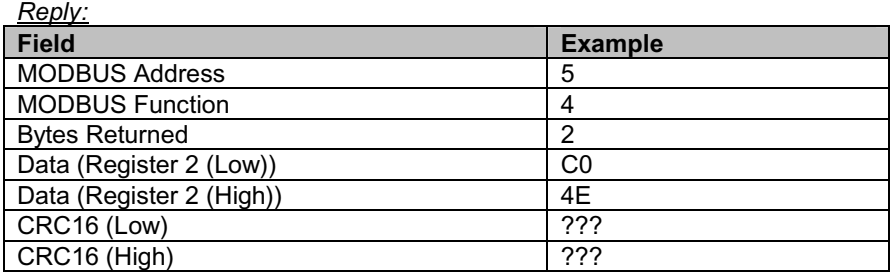

NB. CRC16 is calculated by the CCU2/C-MXMB and takes up 2 bytes.

#### **4.2.3. Force Multiple Coils**

Force Multiple Coils sets a range of bits in the MODBUS map. This command can set up to 65535 bits starting at any address range from 0 to 65535 in the MODBUS map. This command is used to set bits in the Global map of the CCU2/C-MXMB. The value of this bit will be reported back until the bit is rewritten by another device or by the CCU.

The byte fields of this command type are as follows:

#### **Request**

- 1. MODBUS Address
- 2. MODBUS Function
- 3. Starting MODBUS bit address (High byte)
- 4. Starting MODBUS bit address (Low byte)
- 5. Number of bits (High byte)
- 6. Number of bits (Low byte)
- 7. Data (number of bytes needed to write the appropriate data)
- 8. CRC16 (Low byte) 9. CRC16 (High byte)

- **Reply**
- 1. MODBUS Address 2. MODBUS Function
- 3. Number of bytes written
- 
- 4. CRC16 (Low byte) 5. CRC16 (High byte)

The 'Starting MODBUS bit address' is always rounded down to its byte boundary and so

the number of bytes returned will encompass the number of bits requested. Hence the bits are written on their byte boundary (i.e. bit positions within the bytes are as their appear in the MODBUS Global map).

The status of the written bits is expected as:  $1 = ON$ ;  $0 = OFF$ .

**Note: If the number of bits to be written does not divide evenly into eight then the remaining bits, front and back padding bits, will reflect the status of those bits with the same remaining valid addresses in the Global MODBUS map. Also note that the data to be written is expected**

#### **Example**

*Request:*

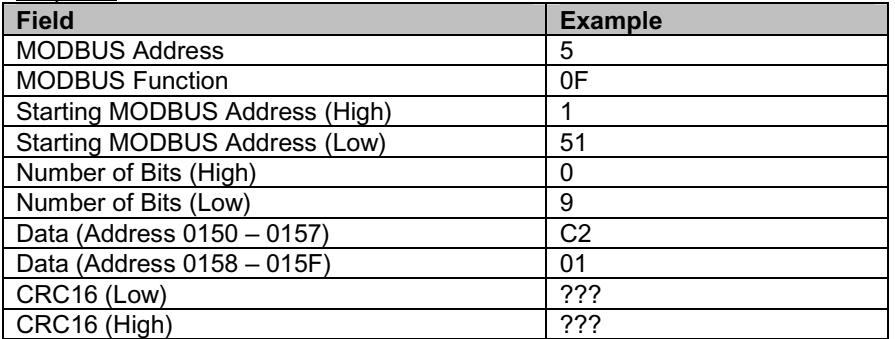

NB. CRC16 must be calculated using the appropriate formula by the MODBUS master and added in the last word position (it takes up 2 bytes).

The data to be written is expected as byte-aligned bits as they would be read in the Global MODBUS map.

The first data byte contains the bits of the lowest 8 addresses, with the lowest or first address being represented by the LSB (Least Significant Bit). Bits of no interest should reflect the status that they should appear in the Global MODBUS map.

The CCU2/C-MXMB should return the number of coils successfully set.

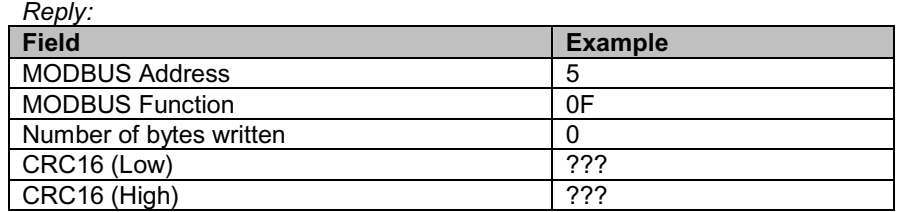

NB. CRC16 is calculated by the CCU2/C-MXMB and takes up 2 bytes.

#### **4.2.4. Preset Multiple Registers**

The Preset Multiple Registers command allows the MODBUS master to write to the MODBUS map using the register address of the bits to be set.

The byte fields of this command type are as follows:

#### **Request**

10. MODBUS Address 11. MODBUS Function 12. Starting MODBUS bit address (High byte) 13. Starting MODBUS bit address (Low byte) 14. Number of registers/words (High byte) 15. Number of registers/words (Low byte) 16. Data (number of bytes needed to write the appropriate data) 17. CRC16 (Low byte) 18. CRC16 (High byte)

#### **Reply**

- 6. MODBUS Address
- 7. MODBUS Function
- 8. Number of bytes written
- 9. CRC16 (Low byte)
- 10. CRC16 (High byte)

#### Note: Data to be written is expected as low byte - high byte order.

#### **Example**

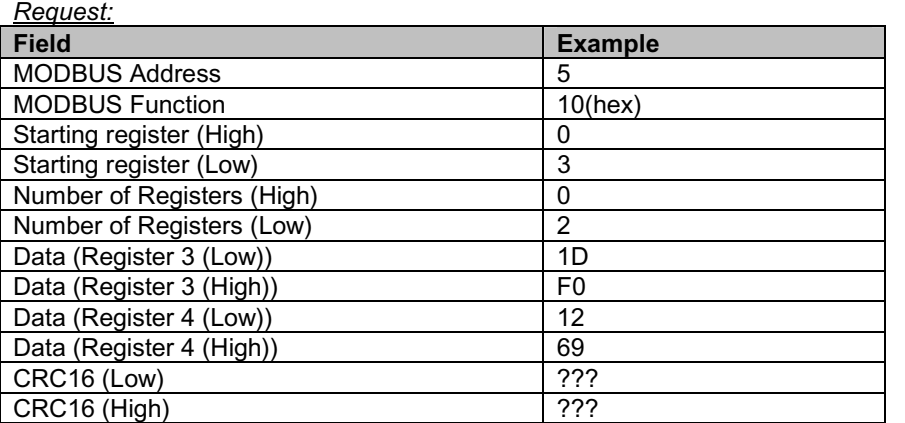

NB. CRC16 must be calculated using the appropriate formula by the MODBUS master and added in the last word position (it takes up 2 bytes).

This command will write register 3 and register 4 on MODBUS device 5.

The CCU2/C-MXMB will return the number of bytes successfully written.

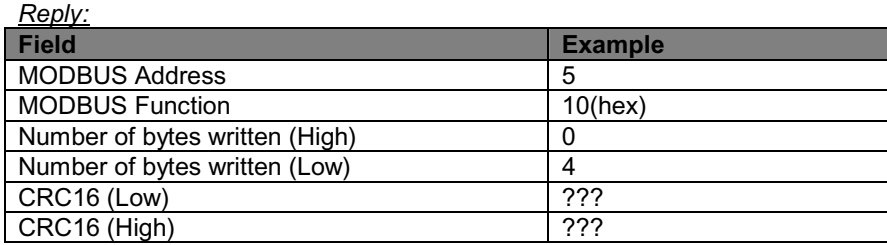

NB. CRC16 is calculated by the CCU2/C-MXMB and takes up 2 bytes.

### **4.2.5. Calculating CRC16**

**Step 1** - Start with a 16-bit register set to FFFF hex. Call this the CRC16 register.

**Step 2** - Exclusive OR the first eight-bit byte of the message with the low byte of the CRC16 register, putting the result in the CRC16 register.

**Step 3** - Shift the CRC16 register one bit to the right, shifting in a zero for the MSB.

**Step 4** - If the LSB in the CRC16 register is 0, repeat Step 3. If the LSB is 1, Exclusive OR the CRC16 register with A001 hex (1010 0000 0000 0001).

**Step 5** - Repeat Steps 3 and 4 until eight shifts have been performed. When this is done, a complete eight-bit byte will have been processed.

**Step 6** - Repeat Steps 2 ... 5 for the every byte in the message.

**Step 7** – Place the CRC16 value in the message.

## **4.3. Point Information Request**

The 'Point Information Request' registers in the CCU are located at the address positions as specified in the MX MODBUS Specification V1.0. That is, at offset address 325 in each of the panel bits the 'Point Information Request' bits start.

**NOTE:** When performing a write to the MODBUS the data sent to the CCU must be in Lo-Hi byte format. Hence when writing to the 'Point Information Request' addresses be sure to send the data to be written in the CCU as it would appear in the registers (from register 325 to register 348, Lo-Hi).

## **4.4. Isolate De-isolate Request**

As with the 'Point Information Request' the 'Isolate De-isolate Request' is written to the CCU in the same fashion, Lo-Hi byte. However the starting address of the 'Isolate De-isolate Request' data is at 372.

## **4.5. CCU Timekeeping**

There are two ways to configure the MXNet timekeeping with reference to the CCU2/C-MXMB. The first is to configure one of the panels on the MXNet to be timekeeper. Once the time has been set correctly on this panel it will broadcast the time and date to the MXNet and all nodes on the net will use its time to keep time (including the CCU). The second way is to enable the CCU as timekeeper. On power up the CCU has a default time and date that will be used if configured as the timekeeper. In order to set the correct time and date set the appropriate bits in the time and date registers, in the MODBUS map, and the CCU will set its own time to this and use this time to perform timekeeping on the MXNet. Please see section 4.1 MX CCU Interface document for date and time format.

## **5. Example CCU2/C-MXMB Setup**

This section will step through an example configuration. The example configuration will map five devices ( labelled 'A', 'B', 'C', 'D' and 'E' ):

- 3 x MX panels connected to the MXNET ( 'A', 'B' and 'C' ).
- 2 x CCU/IO boards on the CCUioNET ( 'D' and 'E' )

The MODBUS map that we will require for this example project will list all of the zone alarms (excluding zone 0, the system zone) of the three MX panels in the start of the address map. Leave some blank addresses and then have all of the active bits from CCU/IO 'D'. Next we will have 8 more blank addresses then active bits from CCU/IO from CCU/IO 'E'.

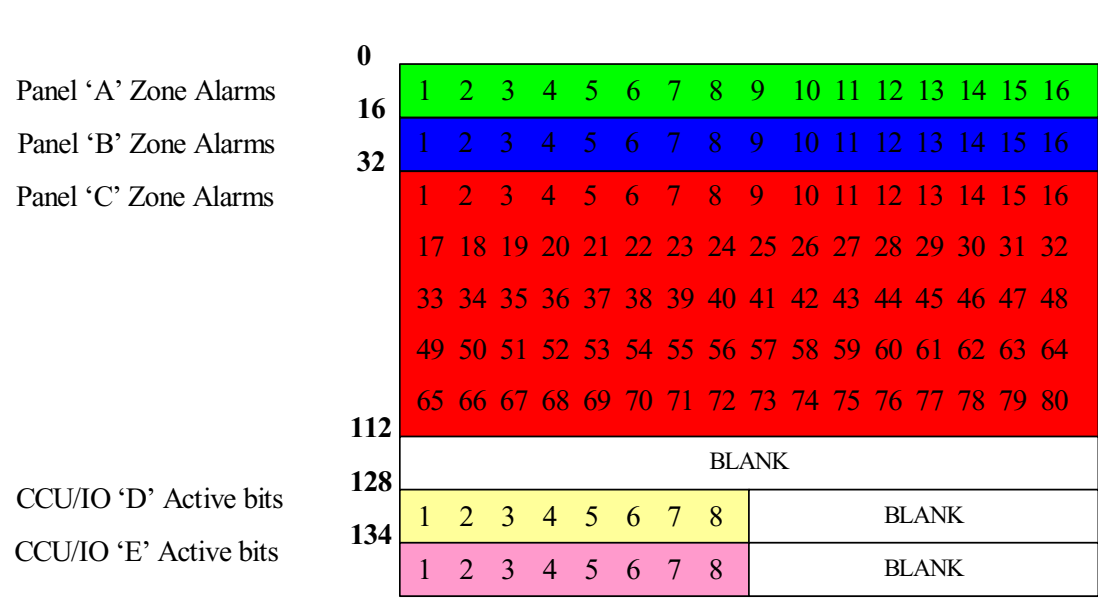

#### **Address**

**Figure 23: The desired MODBUS Map**

#### **5.0.1. Set the MODBUS address**

The first task is to set the MODBUS address of the CCU2/C-MXMB. To do this select **Edit | Change MODBUS address** and enter the address.

## **5.1. Set up the Global Map**

## **5.1.1. Add the CCUioNET nodes**

Our example system has two CCUioNET nodes- the CCU/IO-485 boards 'D' and 'E'. To add a node press the **Add CCUioNET Node** button or select **Edit | Add CCUioNET node** from the Main Menu. Select CCU/IO from the list of CCUioNET devices. Press **OK**. The new CCUioNET node should be listed in the **Global Map Tree** on the left hand side of the screen. You may need to expand the tree to see the node, to do this press the '+' next to 'Global Map' and also the '+' next to 'CCUioNET nodes'. To add a description to this node so it is not confused with other nodes double-click on the node in the **Global Map Tree**. The node number in the **Global Map Tree** should match the address on the CCU/IO board. So CCU/IO board 'D' has address 1 on the CCUioNET. Add CCU/IO board 'E' in a similar way.

#### **5.1.2. Add the MX panels**

Our example system has three MX panels, 'A', 'B' and 'C'. To add a panel press the **Add MX panel** button or select **Edit | Add MX panel** from the Main Menu. The **MXNet Address** box must be filled in with the address of the MX panel on the MXNet. Press **OK**. If you have already entered a panel with this address an error message will be displayed, otherwise the new MX should be listed in the **Global Map Tree** on the left hand side of the screen. You may need to expand the tree to see the node, to do this press the '+' next to 'Global Map'. To add a description to this panel double-click on the panel in the **Global Map Tree**.

Add MX panel 'B' and 'C' in a similar way.

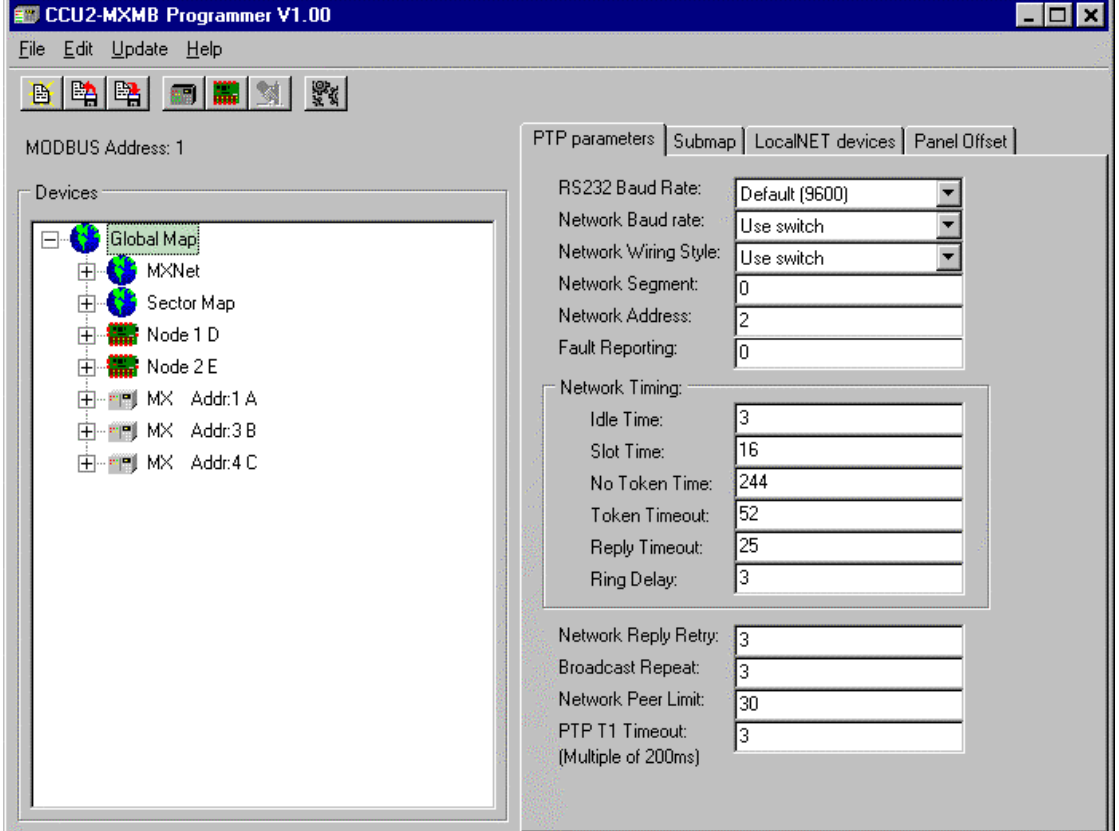

**Figure 24: GLOBAL Tree for Sample MXNet configuration MODBUS Map**

## **5.2. Set up the Submap**

At this stage the Global Map is completely set up. Now all that is left is to create a submap of points that are useful to us from the global map.

#### **5.2.1. Adding the MX Zone Alarms to the Submap**

The appropriate bits from the Global Map must be added to the submap in the desired order. For us, this means that Panel 'A' Zone Alarm 1 should be added first. To do this open the **Submap** page and expand the **Global Map Tree** to be able to see the Zone Alarm 1. It should come under Global Map – MX ( Device 'A' ) – Zones – Zone 1. Select Alarm Zone 1 by clicking on it. The **Add** button should change so it is no longer 'greyed out'. Click the **Add** button, the bit should appear in the submap on the right-hand side of the screen. Repeat this for all of the Zone Alarms on all three MX panels, making sure that they stay in order in the submap.

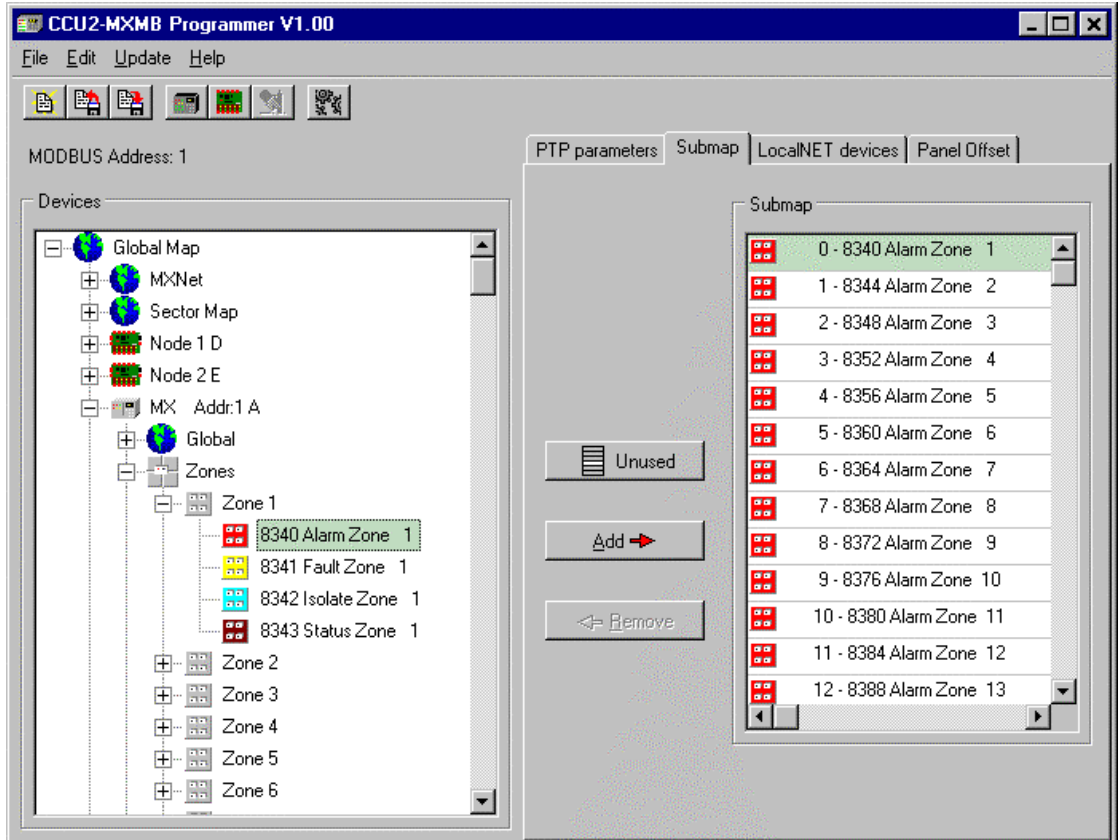

**Figure 25: Adding the Zone Alarm bits to the submap**

#### **5.2.2. Adding the Blank addresses to the Submap**

In the coarse of laying out a submap often there are addresses that are not needed or used and so are left blank. To do this select **Unused Entry** from the **Global Map Tree** and press Add to add it to the submap. As many unused addresses as are required may be added to the submap. However, unused bits still take up space in the 1000 bit submap.

Add the desired 16 unused bits to the example project.

#### **5.2.3. Adding the CCU/IO Active bits to the Submap**

The CCU/IOs have two bits for every input on the board. One indicates a supervision fault on the input and the other indicates that the input has been set to its active state. For the example project the eight Active bits of CCU/IO 'D' and 'E' are added to the submap with eight blank spaces between them.

To add the Active bits to the example project expand the **Global Map Tree** to be able to see the Input Active Node 1 Device. It should come under Global Map – CCUioNET Nodes – Node 1 (Device 'D') – Node 1 Device 1 – Input Active Node 1 Device. Select Input Active Node 1 Device by clicking on it. The **Add** button should change so it is no longer 'greyed out'. Click the **Add** button, the bit should appear in the submap on the right-hand side of the screen. Repeat this for all of the Active bits on the CCU/IO, making sure that they stay in order in the submap.

Add eight unused ( blank ) bits.

Add the eight Active bits for CCU/IO 'E'.

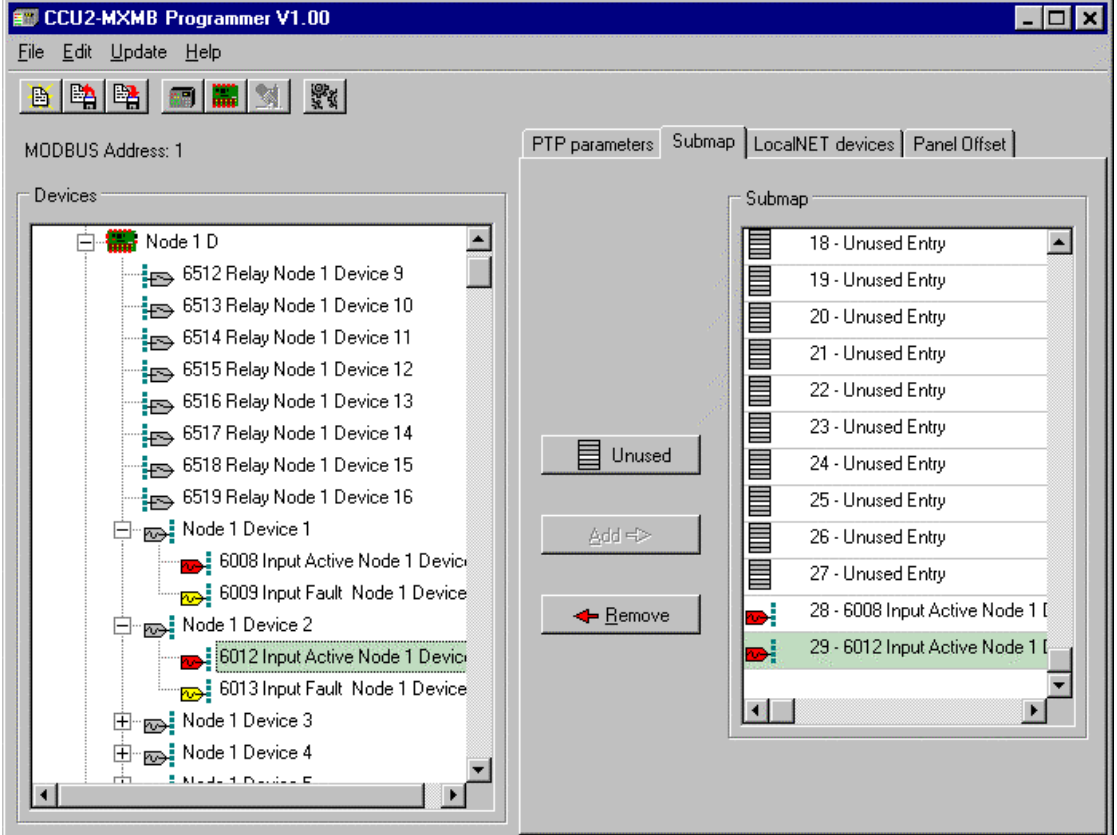

**Figure 26: Adding the Input Active bits to the submap**

## **5.3. Save the project and Program the CCU2/C-MXMB**

Now both the global map and the submap are totally set up. Before programming the CCU2/C-MXMB it is a good idea to save your work, so that it can be used again at a later date, or for reference purposes.

#### **5.3.1. Saving**

To save all of the information that has been entered so far press the **Save** button or select **File | Save** from the Main Menu. To restore it at a later date press the **Load** button or select **File | Load** from the Main Menu.

#### **5.3.2. Programming**

Connect the CCU2/C-MXMB to the computer using a straight through standard communications port cable ( see Appendix C ) from the desired com port to Port 1 on the CCU2/C-MXMB.

Select the **programming** screen and set the **Comport** to the same port that the CCU2/C-MXMB is connected to.

Before programming is commenced the comport must be set in the **CCU2-MXMB Setup** program to the port that the CCU2/C-MXMB is connected to. To do this select **Update | Select COM Port** from the Main Menu.

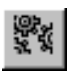

Press the **Update Data** button or select **Update | Data only** from the Main Menu. Programming should commence and once all of the lines have been sent a success message should be displayed.

## **5.4. Testing the Configuration**

Once the configuration has been downloaded to the CCU it can be tested using the supplied test application modbus.exe. To use this program the CCU and panels must be on the MXNet with all of the relevant cabling installed. When running the modbus application the following screen will be displayed.

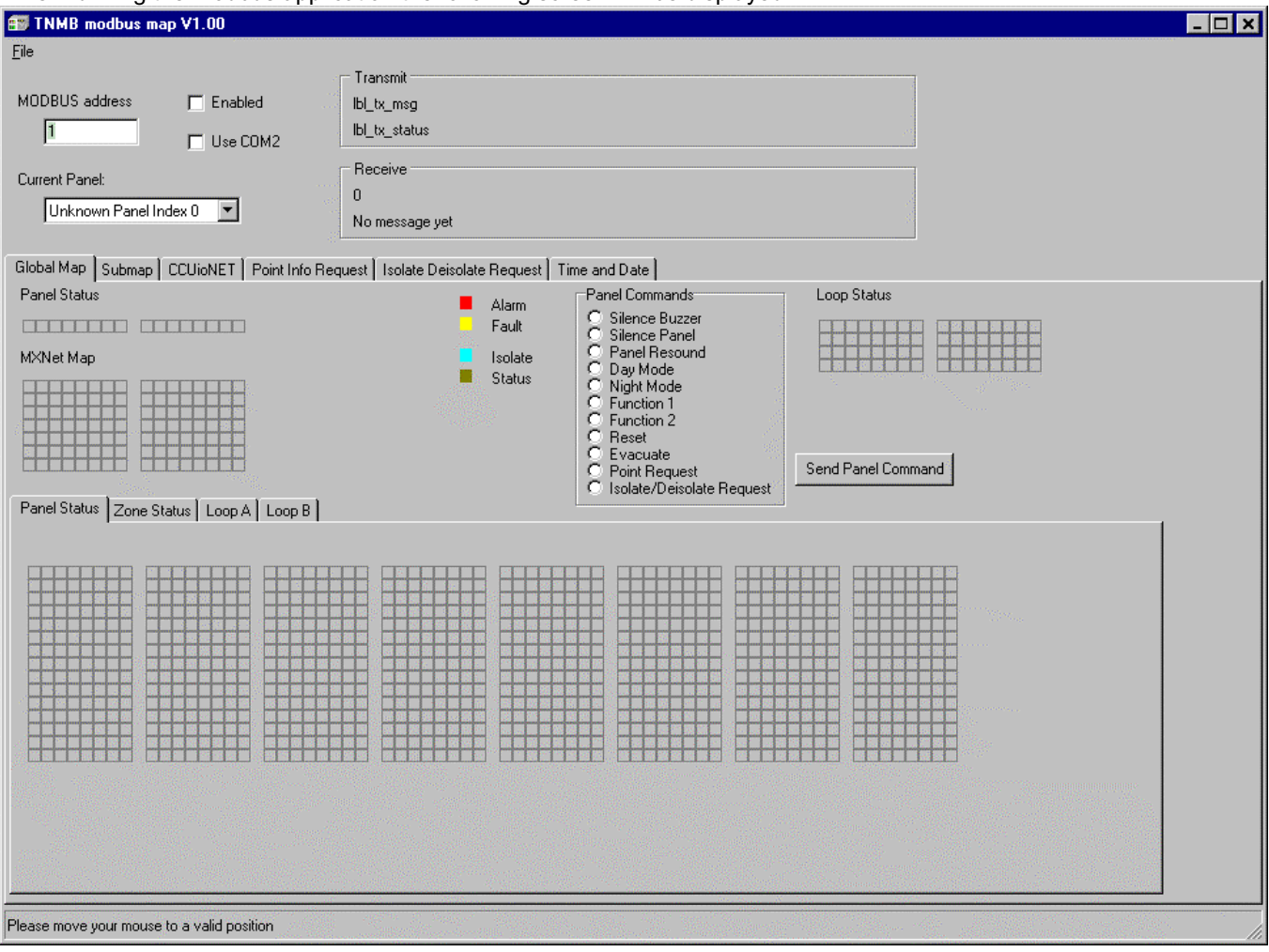

The **File | Open** menu allows the TNM file that was saved in the MXMBconfiguration program to be opened. Locate the TNM file and open it. The panels that were added into the configuration will be displayed in the *Current Panel* drop-down list box. Select the panel that you wish to monitor with the list box. Place a checkin the box beside the 'Use COM2' textif you have connected the CCU to COM2 else COM1 will be used by default. Place a check in the box next to the 'Enabled' text to start the polling of the CCU Global Map. If the cable has been wired and connectedcorrectly there will be packets displayed in the transmitted and received boxes at the top of the screen. Each of the tab sheets display the bits in the map that are being polled at present. The different sections of the map have been separated into different areas in the window. To identify <sup>a</sup> bit which is activated in the map move your mouse over the bit and the name will bedisplayed in the status bar on the bottom of the window. This will workwith all of the bits in each of the tabwindows.

To send commands to the panel ensure that the 'Enabled' check box isticked. Select the function to be sent tothe panel by clicking on the radio buttons in the 'Panel Commands'

 **Copyright base2, 1999-2001** 53 All Rights Reserved

section. Then click the 'Send Panel Command' button.

The Submap and CCUioNET tab sheets will poll the appropriate bit in the MODBUS map and display them to the screen.

 **Copyright base2, 1999-2001** 54 All Rights Reserved

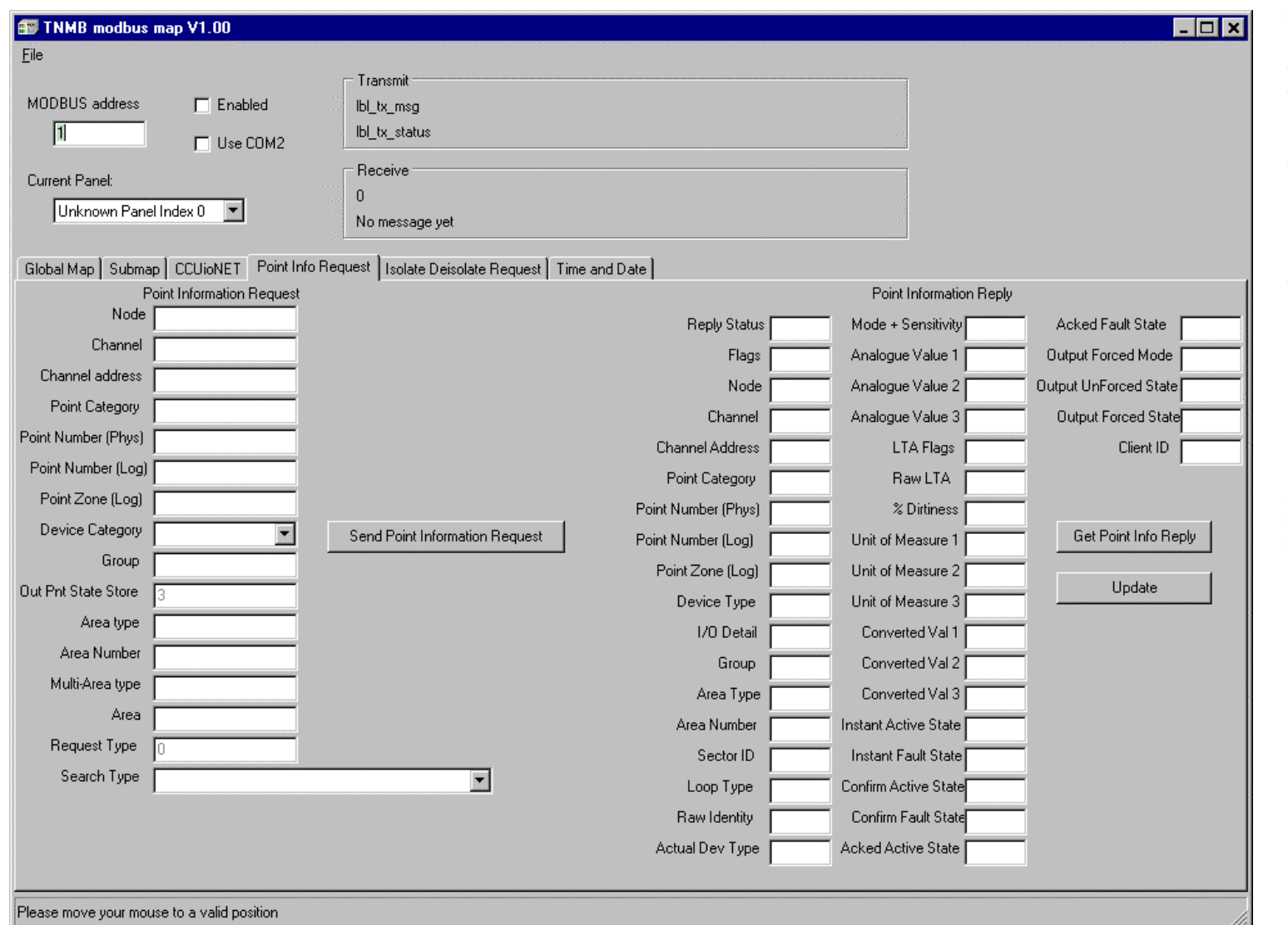

To send a Point Information Request use the Point Info Request tab to enter in the packet data to be sent to the panel. Enter the values in the text edit boxes on the left of the window and click the Send Point Information Request button. This will writethose values to the appropriate area in the MODBUS map. Returning to the Global map tab sheet the 'Point Request' command can be sent to the CCU to inform it to send thepacket to the panel. To get the reply go back to the Point Info Request tab sheet and click the Get Point Info Reply. To display the reply to the screen click the Update button.

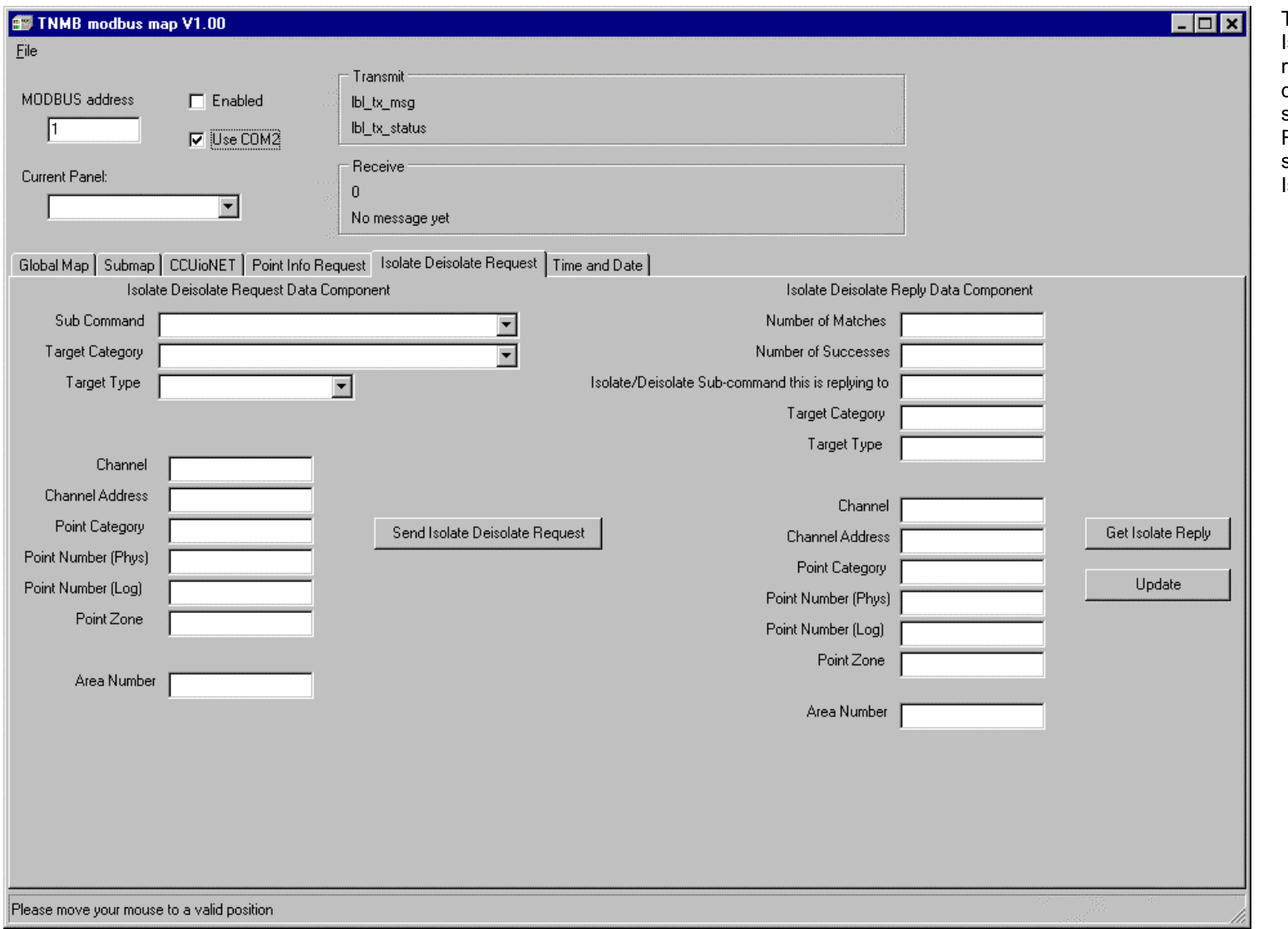

Rev: Q 02 May 2002

To send an Isolate/Deisolate Request refer to the previous description of how to send a Point Information Request and use the same process for the Isolate/Deisolate Reply.

For Time and Date information use the Timeand Date tab sheet as

To set the time and date in the CCU enter the values in the text edit boxes on the left hand side click the Send Time and Date button. NOTE: Enter in the real year (eg. 2001), however the actual value written to the CCU is years from 1900. To read the time from the CCU click the Get Timeand Date button. This will read the appropriate bits from the MODBUS map. Use the Update button to display the time to the

seen in above.

screen

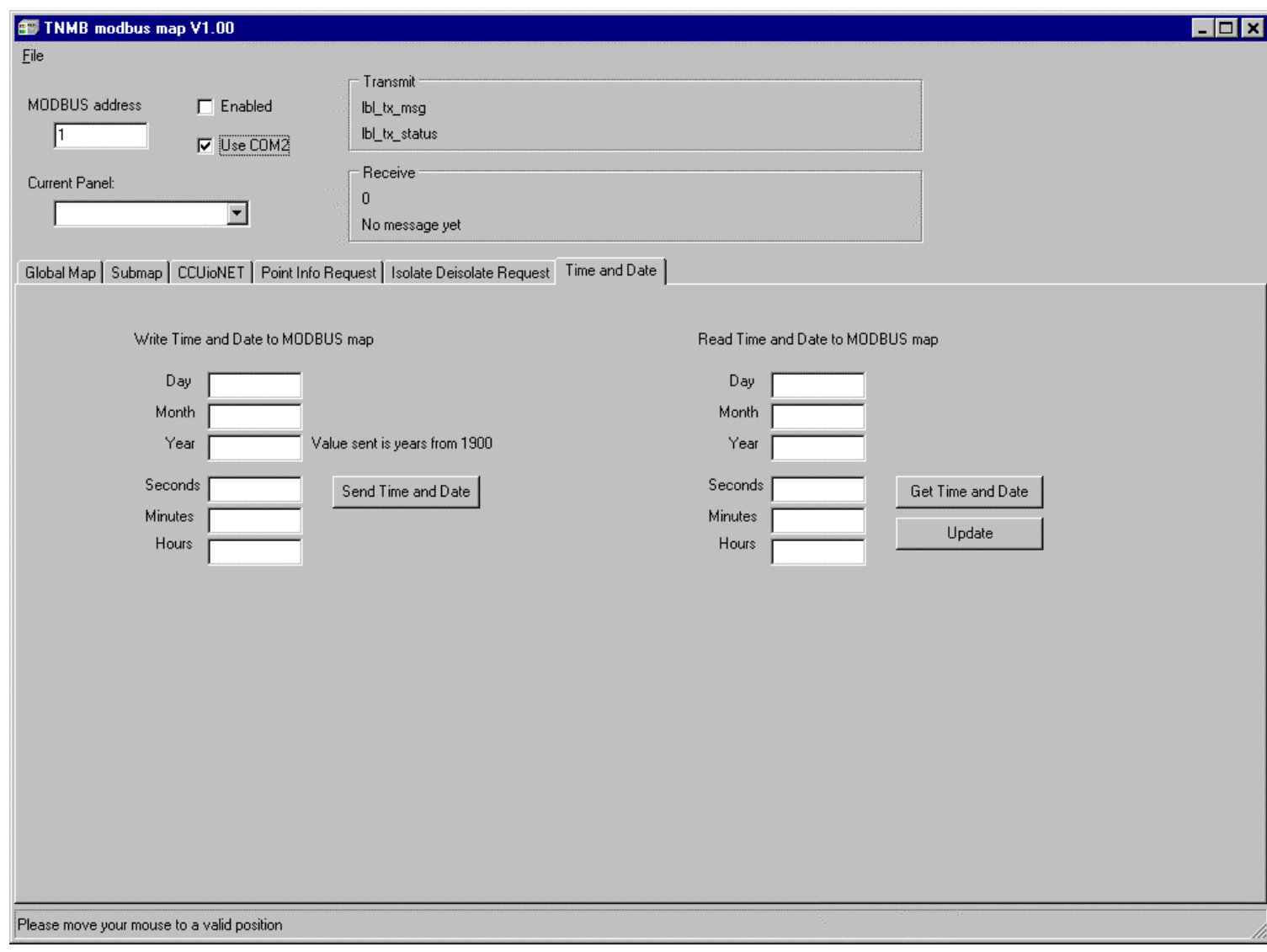